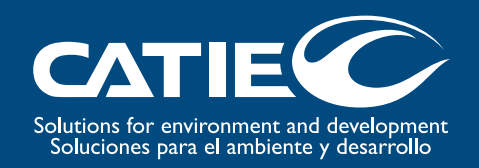

Serie técnica. Manual técnico, no. 98

# ShadeMotion 2.2:

La simulación de sombras de árboles en terrenos planos horizontales o inclinados

> Autores: Francisco Quesada Eduardo Somarriba Matthias Malek

Centro Agronómico Tropical de Investigación y Enseñanza (CATIE), 2010

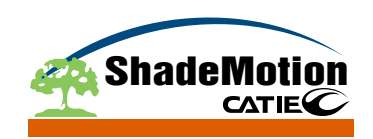

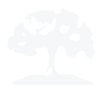

CATIE (Centro Agronómico Tropical de Investigación y Enseñanza) es un centro regional dedicado a la investigación y la enseñanza de posgrado en agricultura, manejo, conservación y uso sostenible de los recursos naturales. Sus miembros son el Instituto Interamericano de Cooperación para la Agricultura (IICA), Belice, Bolivia, Colombia, Costa Rica, El Salvador, Guatemala, Honduras, México, Nicaragua, Panamá, Paraguay, República Dominicana, Venezuela y España.

© Centro Agronómico Tropical de Investigación y Enseñanza, CATIE, 2010

ISBN 978-9977-57-521-6

631.58  $Q5$ Quesada, Francisco Shade motion 2.2: la simulación de sombras de árboles en terrenos planos Horizontales o inclinados / Francisco Quesada, Eduardo Somarriba y Matthias Malek.  $-1^a$  ed.  $-$  Turrialba, C.R. : CATIE, 2010. 62 p. – (Serie técnica. Manual técnico / CATIE; no. 98) ISBN 978-9977-57-521-6

> 1. Sombra - Modelos de simulación 2. Agroforestería - Modelos de simulación I. Somarriba, Eduardo II. Malek, Matthias III. CATIE IV. Título V. Serie

#### **Créditos:**

**Autores:**  Francisco Quesada Eduardo Somarriba Matthias Malek

**Edición:** Unidad de Comunicación y Shirley Orozco

**Diseño y diagramación:** Unidad de Comunicación

**Coordinación:** Shirley Orozco

Esta versión mejorada de Shademotion (software y sus manuales) fue co-financiada por los siguientes Proyectos del CATIE: Proyecto Cacao Centroamérica (PCC) del Programa Agroambiental Mesoamericano (MAP), Proyecto Diversidad Arbórea para Servicios Ambientales (FUNCiTree) y Proyecto Árboles como Conductores de la Función de los Sistemas Silvopastoriles del Neotrópico (SILPAS).

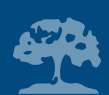

## **Tabla de contenidos**

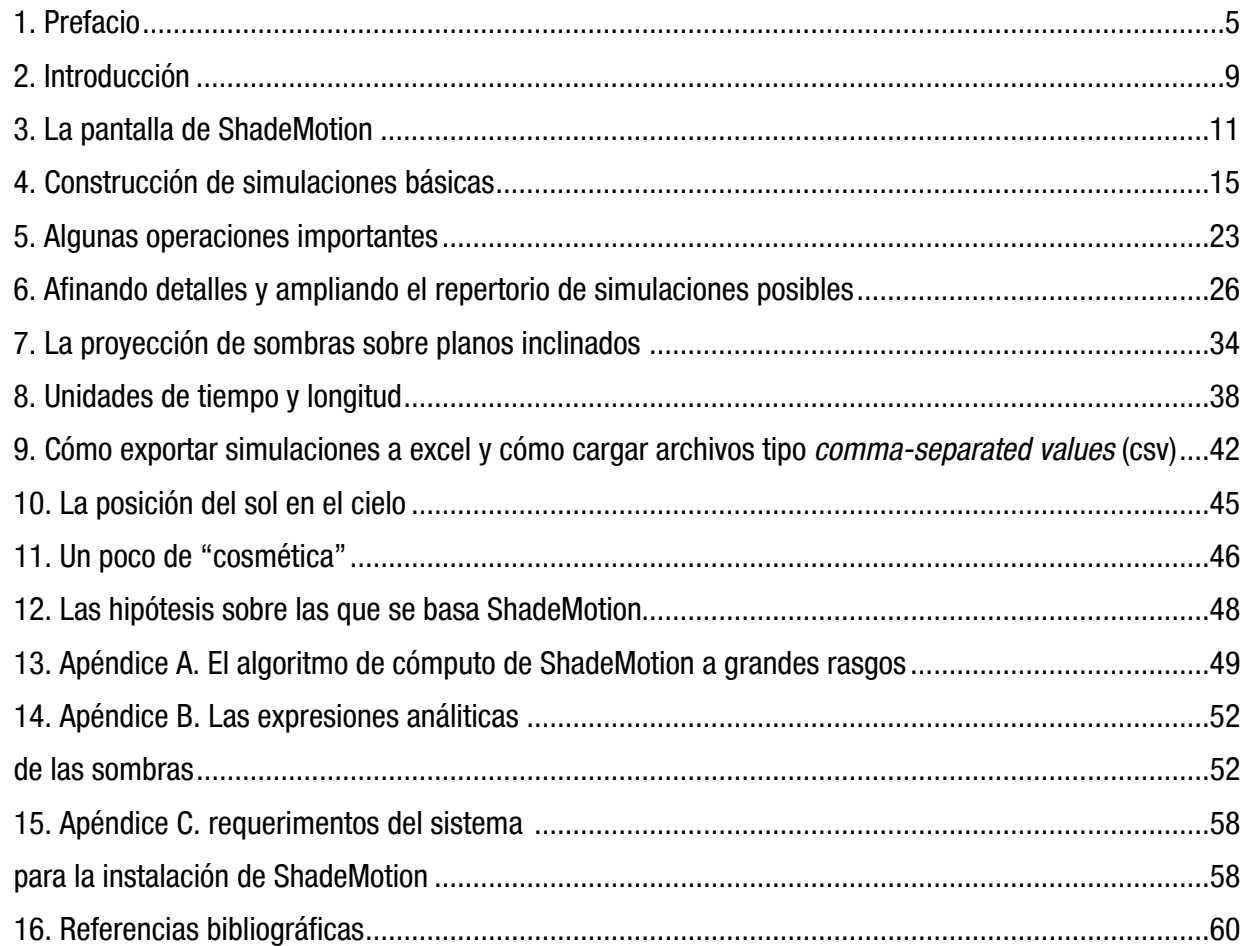

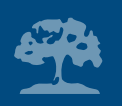

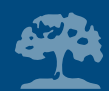

## **1. Prefacio**

En los inicios de la agroforestería en el CATIE (Centro Agronómico Tropical de Investigación y Enseñanza), en la década de los ochenta, los investigadores agroforestales discutíamos sobre la aplicabilidad de los diseños experimentales sistemáticos de plantación, en la investigación agroforestal. Los argumentos en contra de estos diseños trataban de demostrar que las densidades puntuales de plantación que indicaba el plano de siembra (en un diseño sistemático la densidad cambia continuamente—–sistemáticamente— a lo largo de uno o dos gradientes en el terreno) no tenían mucha validez en un sistema agroforestal en el que las plantas que lo componen difieren grandemente en su porte o altura total.

Por ejemplo, los cafetales de Turrialba tienen las siguientes especies: 1) árboles de laurel (*Cordia alliodora),* una especie maderable que alcanza 25 m de altura total; 2) árboles de sombra como el poró, el cual es (*Erythrina poeppigiana)* descopado dos veces por año y no pasa de 4 m de altura total; y 3) los cafetos (*Coffea arabica cf. Caturra)* que alcanzan apenas 2 m de altura. Debido a estas diferencias entre las alturas de las plantas, cada cafeto es afectado por un vecindario que incluye dos efectos: 1) el indicado por la posición de siembra de los árboles de poró, laurel y otros cafetos vecinos, y 2) el creado por la sombra proyectada por los árboles de poró y laurel que se encuentran en el vecindario de cada cafeto. Se necesitaba una herramienta de simulación que permitiera determinar cuánta sombra llega a cada sitio de plantación de los cafetos de un diseño sistemático de espaciamientos, es decir, una herramienta que permitiera determinar el "vecindario" de árboles que sombrea cada punto en el diseño de plantación.

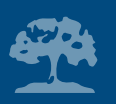

El investigador agroforestal del CATIE Eduardo Somarriba, el matemático Francisco Quesada, y el ingeniero en sistemas y programados Eduardo Vargas, decidieron desarrollar un programa de cómputo que modelara los patrones de sombra de árboles en sistemas agroforestales plantados en terrenos planos e inclinados. Este equipo de trabajo se reunió durante varios meses y produjo un simulador de sombras, cuyo propósito central—–el cual se ha mantenido hasta el día de hoy respondía a la idea original: calcular las horas de sombra acumuladas en todos los "puntos" del terreno, durante un cierto período de tiempo, debido a la presencia de árboles en la parcela.

El programa de simulación de los patrones de sombra se desarrolló en lenguaje Basic y para el ambiente DOS, que era el sistema operativo de las computadoras personales de aquél entonces, cuya punta de lanza era el modelo AT, con su flamante microprocesador 386 y un disco duro grande (¡de 20 MB!). La versión 1987 del software no disponía de interfaz gráfica alguna, sus resultados eran guardados en un archivo de texto y una simulación de modesto tamaño solía tardar varias horas (Quesada et al. 1987). Pese a estas limitaciones, el programa fue utilizado por varios investigadores agroforestales en CATIE y en Brasil y sirvió a varios estudiantes de maestría con su trabajo de investigación. Luego se dejó en el olvido.

En el año 2008 se decidió resucitar y rediseñar el simulador de sombras para aprovechar las nuevas y veloces computadoras personales de inicios del siglo 21, los nuevos lenguajes de programación, las plataformas multimedia y las interfaces gráficas que son tan comunes hoy en día. El nuevo simulador se llamó ShadeMotion y se rediseñó alrededor de una interfaz gráfica

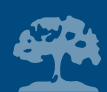

amigable, accesible en la Web. Los viejos algoritmos matemáticos fueron mejorados y ampliados y se agregaron nuevas funciones para atender las necesidades de los usuarios. ShadeMotion se desarrolla en el ambiente de programación .Net, en el lenguaje C# y la programación estuvo a cargo del ingeniero en computación Matthias Malek. El desarrollo de ShadeMotion continúa. Los autores trabajan actualmente en un módulo que integra ShadeMotion con el software ArcGis, un poderoso sistema de información geográfica (GIS), de modo que se puedan introducir los datos y correr las simulaciones desde el ArcGis. Para cuando el presente manual salga de la imprenta, muy posiblemente la mencionada ampliación ya estará disponible en el sitio: www.shademotion.com.

Este manual tiene como objetivo enseñarle al lector cómo construir rápidamente simulaciones utilizando ShadeMotion. A grandes rasgos, el contenido de este manual es el siguiente: después de presentar el ambiente de trabajo del programa, introduce al lector en el uso de ShadeMotion a través de unos pocos ejemplos de simulaciones sencillas. Las siguientes secciones y ejemplos se dedican a presentar las capacidades adicionales de ShadeMotion, por ejemplo, cómo tomar en cuenta la densidad de copa y la variación mensual del follaje a lo largo del año, cómo modelar en terrenos inclinados y cómo agilizar la entrada de datos al programa, entre otras cosas. Al final del manual se presenta una descripción breve del funcionamiento de ShadeMotion y de los algoritmos matemáticos utilizados para el cálculo de las sombras.

El estudio y modelación de las copas de las plantas y de la transmisión de la radiación solar a través de las copas han sido sujetos de estudio y desarrollo tecnológico en varias disciplinas. Por ejemplo, en arquitectura y paisajismo se ha desarrollado mucho software orientado a tratar de

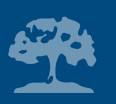

recrear, por medios computacionales, la manera como los efectos de luz y sombra son percibidos por los humanos en superficies de distintas tersuras, para uso en programas de realidad virtual, juegos electrónicos y diseño tridimensional (tales como AutoCad, SketchUp o Blender, entre otros). Otros programas se proponen medir el efecto que tienen la luz y las sombras proyectadas por edificaciones o cortinas de árboles en la temperatura de ambientes interiores, para aplicación en arquitectura o en la instalación de sistemas de aire acondicionado. En el campo de la ecología, agricultura y ciencias ambientales se han desarrollado modelos para el estudio de la forma y ubicación tridimensional de la copa en el bosque o en un sistema agroforestal, y sus efectos sobre la captura de radiación solar. Algunos modelos recrean copias tridimensionales exactas de árboles y cultivos y permiten calcular fotosíntesis, desarrollo, crecimiento y producción de las plantas.

ShadeMotion es una herramienta sencilla de exploración preliminar, visual, en pantalla, de los patrones de sombra que resultan al plantar árboles en cualquier arreglo espacial sobre el terreno. A pesar de su aparente simplicidad, ShadeMotion genera archivos con información detallada sobre la sombra proyectada sobre cada punto del terreno, que permiten desarrollar análisis espaciales y de interacciones más profundos. Esperamos que los usuarios de ShadeMotion lo encuentren fácil de usar y de utilidad para diseñar sistemas agroforestales en todo el mundo.

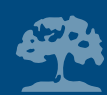

## **2. Introducción**

## **¿Qué es ShadeMotion?**

ShadeMotion es un software que calcula la posición y forma de las sombras que proyectan sobre el suelo las copas de árboles plantados en un terreno plano, horizontal o inclinado en cualquier lugar de la Tierra y en distintas fechas y horas. Está disponible en el sitio Web: www.shademotion.com. El principal propósito de este programa es contestar preguntas como la siguiente:

*¿Cuántas horas de sombra se acumulan en cada "punto" de una parcela, durante cierto período de tiempo debido a la presencia de árboles?*

ShadeMotion es un software muy fácil de usar y ofrece una amplia gama de opciones al usuario para que construya sus simulaciones. La versión 2.2 de este programa incluye la posibilidad de "mapear" sombras sobre planos inclinados. Para construir una simulación el usuario puede escoger entre las siguientes opciones:

- El número de árboles en la parcela
- La ubicación de cada árbol en la parcela
- La forma de la copa de cada árbol (dentro de un número limitado de opciones)
- Las dimensiones de la copa y la altura del tronco de cada árbol
- La densidad de cada copa

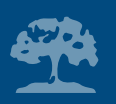

- La variación mensual del follaje de cada copa
- Varias opciones para el tamaño de la parcela
- La fecha inicial y final de la simulación y el rango horario diario para el cálculo de las sombras
- Las unidades de medida de los árboles y de la parcela
- La frecuencia del movimiento solar (cada cuánto se recalcula la posición del Sol y de las sombras)
- La altura sobre el nivel del suelo a la cual desea conocer la distribución de las sombras
- La latitud geográfica donde se ubica la parcela
- La pendiente o ángulo de inclinación máxima de la parcela
- La orientación de la pendiente con respecto al norte

### **¿Cómo se presentan los resultados de una simulación?**

Una vez que el usuario ha introducido los datos sobre la parcela y los árboles que hay en ella, el programa ShadeMotion procesa dicha información y muestra los resultados tanto en forma cualitativa como cuantitativa.

La primera forma consiste en un sombreado en distintas tonalidades de gris, sobre un cuadriculado que representa la parcela. Las tonalidades más oscuras denotan aquellas zonas donde se ha acumulado mayor cantidad de unidades de sombra. Por otra parte, el programa almacena los totales de horas de sombra acumulados en cada celdilla del cuadriculado durante el período de simulación. Estos totales se pueden consultar con sólo colocar el puntero del ratón sobre la celdilla deseada. Toda la información con los datos de la simulación puede ser guardada en un archivo para su posterior análisis y también puede ser exportada a archivos de Excel.

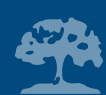

## **3. La pantalla de ShadeMotion**

Si usted abre el programa ShadeMotion, notará que en la pantalla se muestra la ventana Principal, la cual contiene un cuadriculado que representa el terreno donde se plantan los árboles.

## **La ventana principal**

En la ventana principal se pueden distinguir cinco elementos: 1) Barra de Títulos, 2) Barra de Menús, 3) Barra de Herramientas, 4) Cuadriculado del Terreno y 5) Barra de Estado, como se muestra en la Figura 1:

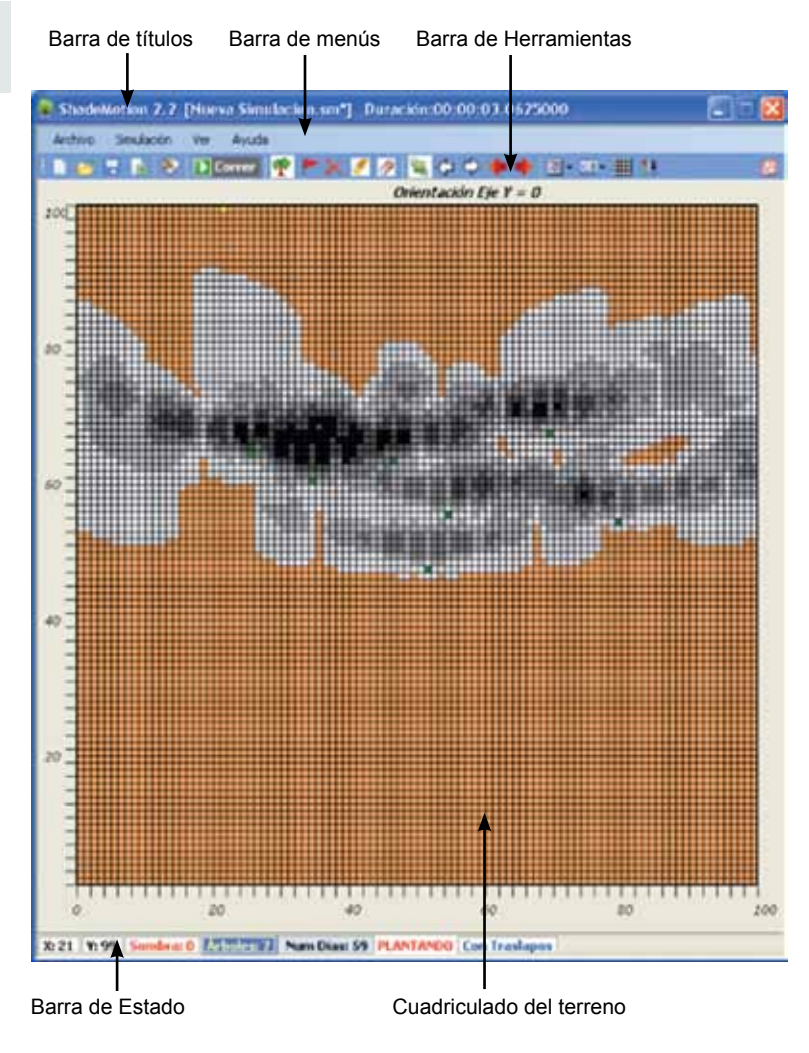

Figura 1. Elementos de la ventana principal

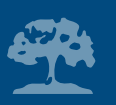

## **Barra de Títulos**

Aquí aparece el nombre y la versión del programa y se encuentran los botones usuales de las aplicaciones Windows para cerrar o minimizar la pantalla de ShadeMotion.

## **Barra de Menús**

Presenta cuatro opciones de menús desplegables: archivo, simulación, ver y ayuda, cada uno con sus opciones propias, al estilo de los programas del ambiente Windows.

## **Barra de Herramientas**

A continuación se presenta una breve descripción de la función de cada uno de los 21 íconos de la Barra de Herramientas (Figura 2). Los ejemplos que se discuten adelante explican su uso de manera más detallada.

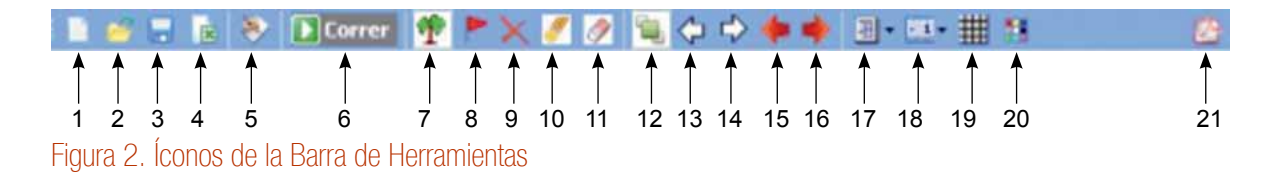

## **Los íconos de la Barra de Herramientas**

- 1. Inicia una simulación nueva
- 2. Abre una simulación desde un archivo
- 3. Guarda la simulación en un archivo propio de ShadeMotion

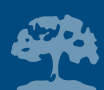

- 4. Exporta los datos de la simulación a dos archivos de Excel
- 5. Abre ventana propiedades simulación
- 6. Corre la simulación
- 7. Activa la capacidad de plantar árboles
- 8. Activa la capacidad de poner marcas
- 9. Activa la capacidad de borrar árboles o marcas individualmente
- 10. Elimina todos los árboles, marcas y sombras del terreno
- 11. Elimina sólo las sombras del terreno, dejando los árboles y las marcas
- 12. Alterna entre los estados con traslapos y sin traslapos de sombras
- 13. Mueve la sombra a la unidad de tiempo anterior
- 14. Mueve la sombra a la unidad de tiempo siguiente
- 15. Mueve la sombra a la unidad de tiempo anterior, sin borrar las sombras previas
- 16. Mueve la sombra a la unidad de tiempo siguiente, sin borrar las sombras previas
- 17. Elige uno de tres tipos de sombreado
- 18. Elige uno de tres tamaños de terreno
- 19. Muestra u oculta las líneas del cuadriculado
- 20. Cambia colores del terreno, árboles y marcas
- 21. Abre este tutorial de ShadeMotion (formato pdf)

## **Cuadriculado del terreno**

El cuadriculado color naranja representa el terreno donde se plantan los árboles. Por defecto, el lado de este cuadrado mide 100 unidades de longitud (abreviado u.l.). El programa también ofrece

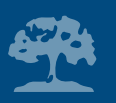

las opciones de terrenos con 50 u.l. y 200 u.l. de lado. La interpretación que el usuario quiera dar a estas unidades de longitud queda a su criterio, en la medida en que tenga la precaución de introducir las medidas de los árboles en esas mismas unidades. En todos los ejemplos de esta guía se utilizará metros como unidades de longitud y se trabajará con una parcela que mide 100 metros de lado, a la cual corresponde un área de 10.000 metros cuadrados (una hectárea) y en donde cada celdilla representa un cuadrado de un metro de lado.

Cada celdilla del cuadriculado se identifica por medio de su punto central, empleando un par de números o coordenadas cartesianas, como es usual en la geometría analítica. Es conveniente ubicar el origen de coordenadas en la celdilla ubicada en la esquina inferior izquierda del terreno, el eje X corre horizontalmente por la base del terreno y el eje Y corre a lo largo del lado izquierdo del terreno. Por defecto, el eje Y positivo se encuentra apuntando en la dirección norte, pero esta situación cambia cuando el terreno es inclinado, como se explicará más adelante. Le recomendamos que, sin hacer clic, coloque el ratón en alguna celdilla dentro del terreno y observe como se muestran sus coordenadas en la barra de estado. Desplace suavemente el puntero por el terreno y observe cómo van cambiando las coordenadas de las celdillas por donde va pasando.

### **Barra de estado**

En esta zona se brinda información sobre el número de árboles en el terreno, el número de días del período de simulación y la cantidad de sombra recibida por aquella celdilla donde se encuentra el puntero del ratón, entre otras cosas. Cuando se simula la sombra que proyecta uno o varios árboles en un solo momento del día, también se muestran los ángulos de elevación y el azimut del Sol (Ejemplo 1).

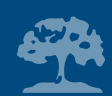

## **4. Construcción de simulaciones básicas**

En esta sección se introducen, mediante dos ejemplos, las operaciones básicas para la construcción de simulaciones.

## **Ejemplo 1: La sombra que proyecta la copa de un árbol en un "momento" del tiempo y durante un día**

En este ejemplo plantaremos un árbol cerca del centro del terreno y observaremos la sombra que proyecta a mediodía, un cierto día del año. Haga clic sobre el ícono en forma de arbolito verde en la Barra de Herramientas para activar el estado Plantar de ShadeMotion. Cuando el programa se encuentra en este estado, en la barra de estado aparece el rótulo "Plantando". Seguidamente lleve el ratón a una celdilla cerca del centro del cuadriculado, donde plantaremos nuestro árbol y haga clic con el botón izquierdo. Verá abrirse una ventana llamada Propiedades Árbol (ver Figura 3), dentro de la cual deberá introducir las características del árbol que va a plantar: tipo de copa, ancho y altura de la copa y altura del tronco (distancia del suelo a la base de la copa). En este primer ejemplo no cambiaremos ninguno de los valores que se encuentran dentro de esta ventana (valores por defecto).

Para plantar el árbol haga clic sobre el botón Aceptar. Inmediatamente la ventana se cierra y la celdilla donde el árbol ha sido plantado cambia a color verde—el color asignado por defecto a las copas elipsoidales—indicando la presencia de un árbol en ese lugar.<br>Figura 3. Propiedades Árbol (Ejemplo 1)

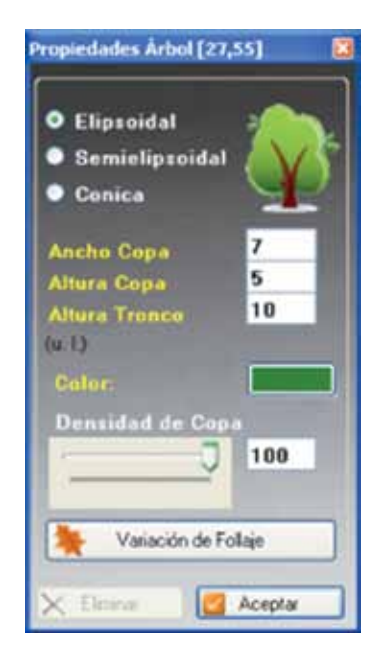

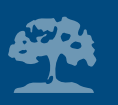

Seguidamente abra la ventana Propiedades Simulación, haciendo clic sobre su ícono en la Barra de Herramientas (Figura 4):

## SB & → Dicorrer <sup>※</sup> FX 7 2 日々ウキキヨ・黒・ 曲 8 Figura 4. Ícono Propiedades de Simulación en la Barra de Herramientas

En esta ventana se introducen los datos globales de la simulación: fecha y hora inicial y final, latitud geográfica, unidad de tiempo (frecuencia con que se recalcula la posición del Sol) y otros parámetros que se irán explicando. Aunque en este ejemplo no cambiaremos ningún valor dentro de esta ventana, le hemos pedido que la abra para que conozca los valores de los restantes parámetros del ejemplo. En la ventana Propiedades Simulación (Figura 5) podrá ver que la fecha inicial y final se encuentra en el valor 1º de enero de 2010, la hora inicial y final marca las 12 del mediodía y la latitud es 0º, es decir, el árbol se ha plantado sobre el Ecuador. Estos son los valores que la ventana muestra por defecto cada vez que se inicia el programa.

 Cuando la fecha inicial y final coinciden, lo mismo que la hora inicial y final, esto significa que se generará la sombra correspondiente a "un momento" en el tiempo (y no a un período de tiempo comprendido entre dos momentos).

Para correr la simulación, lleve el ratón a la Barra de Herramientas y haga clic sobre el ícono Correr Simulación. Inmediatamente, verá aparecer una mancha color gris que representa la sombra. Observe que en la Barra de Estado se muestran el ángulo de elevación y el azimut que tiene el

Sol en ese "momento" y en esa latitud. Si usted no conoce el significado de estos ángulos, más adelante se explicará (Sección 10).

Continuando con el ejemplo, veremos ahora cómo cambia la posición y forma de esta sombra conforme transcurren las horas del día. Para ello ubique, en la Barra de Herramientas, los botones con las dos flechas blancas que se muestran en la Figura 6:

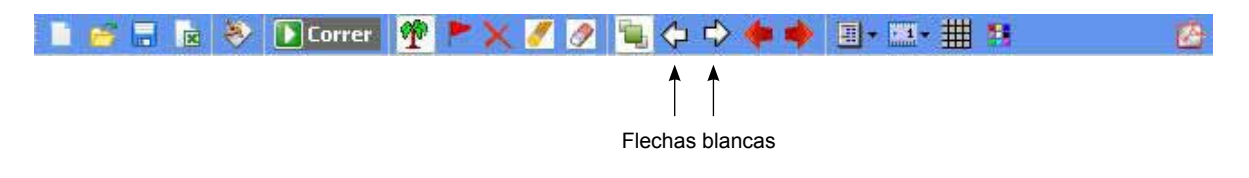

### Figura 6. Ícono flechas blancas en Barra de Herramientas

La flecha que apunta hacia la derecha sirve para aumentar el tiempo en una unidad y la que apunta hacia la izquierda, para disminuirlo. Por defecto, la unidad de tiempo se fija en una hora, pero el usuario puede cambiarla a su gusto (sugerimos no hacerlo en este momento). Haga clic una vez sobre la flecha que apunta hacia la derecha. Observe cómo la sombra ha cambiado de posición. Haga clic varias veces hasta que la sombra desaparezca del terreno por la parte derecha. La sombra desaparece por la derecha (punto cardinal este), porque el Sol se está moviendo hacia la izquierda (hacia el oeste). Ahora haga clic sobre la flecha que apunta hacia la izquierda y verá como la sombra reaparece en el terreno, porque usted está disminuyendo la hora. Mueva la sombra hacia atrás en el tiempo hasta que sean las 8 a.m. La hora y la posición del Sol se actualizan en

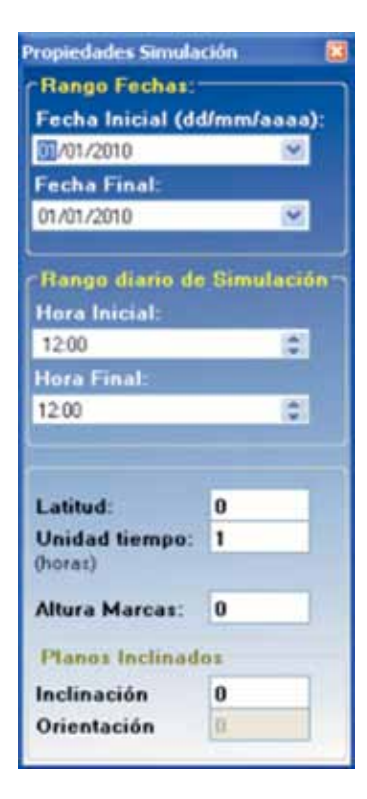

Figura 5. Propiedades Simulación (Ejemplo 1).

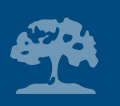

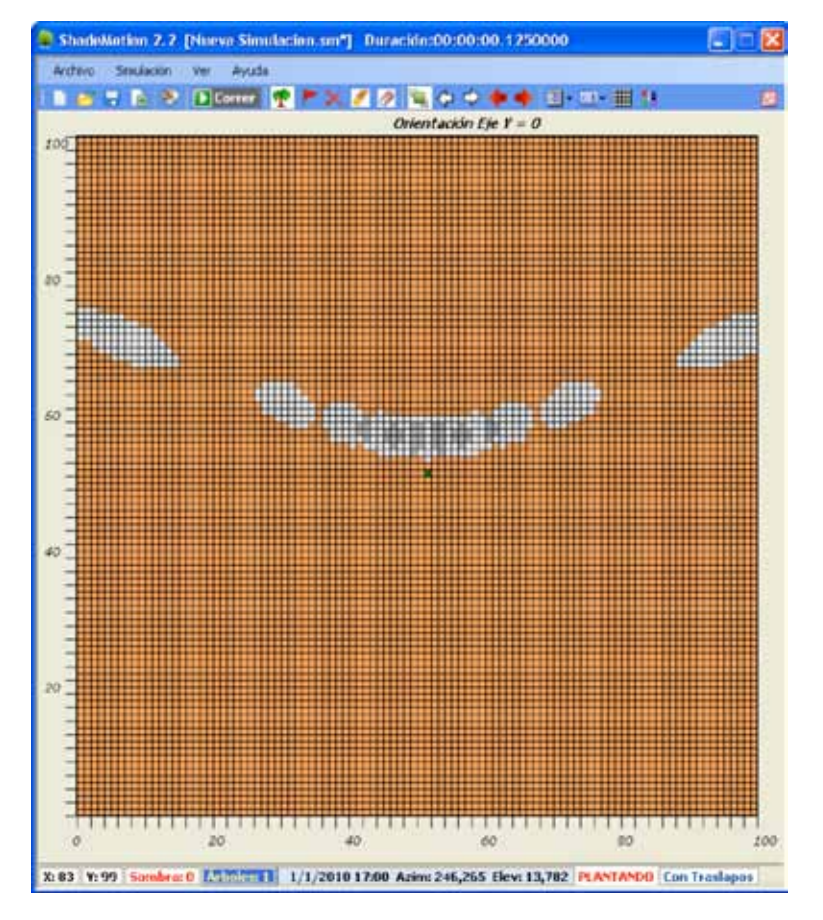

Figura 7. Muestra la trayectoria de la sombra de un árbol el 1 de enero, en la latitud 0° y calculada cada hora, de 7 a.m. a 5 p.m.

la Barra de Estado cada vez que usted mueve la sombra. Utilice ahora las flechas rojas a la derecha de las blancas. Haga clic sobre la flecha roja que apunta a la derecha. Observe cómo la sombra cambia de posición pero esta vez la huella de las sombras anteriores queda sobre el terreno. Esta opción permite observar la trayectoria de la sombra conforme transcurren las horas del día. Si se varía la fecha o la latitud, también permite comparar las trayectorias correspondientes a distintas épocas del año o a diferentes latitudes geográficas. Las flechas blancas y rojas sólo pueden usarse cuando la fecha y la hora inicial coincide con la fecha y hora final.

Terminaremos el ejemplo limpiando el terreno de árboles y sombras. En la Barra de Herramientas, ubique el ícono Limpiar Terreno, el cual tiene la forma de un borrador con su extremo de color amarillo (Figura 8).

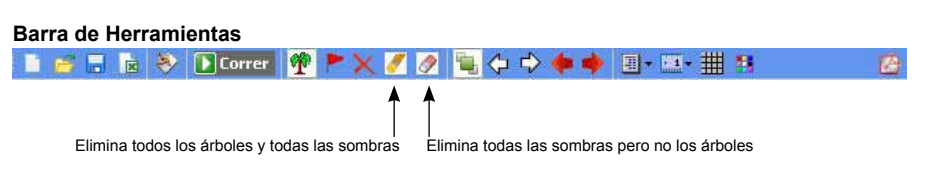

Figura 8. Íconos para eliminar árboles y sombras en la Barra de Herramientas

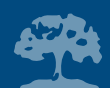

Haga clic sobre este ícono. Verá abrirse una ventana de prevención que le pregunta si realmente desea realizar esta acción. Confirme la acción para limpiar el terreno. El ícono en forma de borrador, pero con el extremo de color blanco, sirve para eliminar las sombras pero sin quitar los árboles del terreno (Figura 8). Este borrador es útil cuando se desea correr de nuevo la simulación introduciendo cambios en algunos parámetros sin tener que plantar los árboles nuevamente.

## **Ejemplo 2: La sombra acumulada durante varios días**

En este ejemplo veremos cómo se puede conocer la cantidad de horas de sombra que recibe cada celdilla del terreno durante un lapso de varios días. A continuación se presentan los pasos necesarios para hacerlo:

- 1. Introduciremos nuevos valores en la ventana Propiedades Árbol y plantaremos cuatro árboles con características idénticas
- 2. Usaremos el botón derecho del ratón, o la tecla <Entrada> para plantar árboles con características idénticas
- 3. Definiremos fecha inicial y final para la simulación
- 4. Definiremos el rango de horas diarias de la simulación
- 5. Correremos la simulación

Para comenzar, haga clic sobre el ícono con figura de arbolito, para asegurarnos que el programa se encuentre en el estado Plantar. Luego lleve el puntero a la celdilla de coordenadas (20,60) y haga clic con el botón izquierdo para abrir la ventana Propiedades Árbol. Cambie los datos dentro de la ventana por los siguientes:

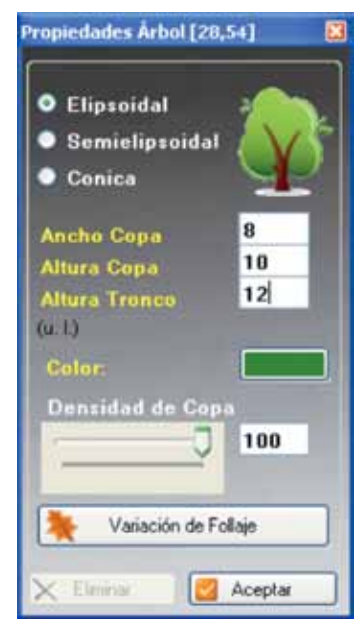

Figura 9. Propiedades Árbol (Ejemplo 2).

Tipo de copa= elipsoidal

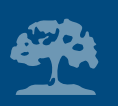

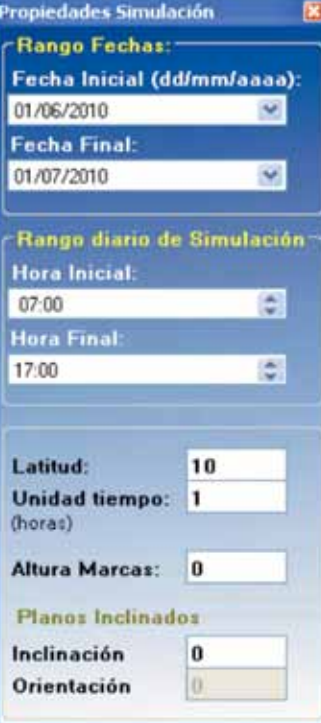

Figura 10. Propiedades de Simulación (Ejemplo 2).

Ancho de copa= 8 Altura de copa= 10 Altura de tronco= 12

Supondremos que todas las medidas están dadas en metros. Puede usar el puntero o la tecla <TAB> para cambiar de un campo al siguiente dentro de la ventana. Los botones Densidad de Copa y Variación de Follaje que aparecen dentro de la ventana tienen un uso que se explicará en la Sección 6. Por ahora no modificaremos ninguno de estos valores. Haga clic sobre el botón <Aceptar> para plantar el primer árbol. Los tres siguientes árboles tendrán estos mismos valores. ShadeMotion almacena en la memoria los valores del último árbol que se ha plantado—lo cual permite ahorrar tiempo cuando se desea plantar árboles con características idénticas. Todo lo que hay que hacer es **llevar el puntero a la celdilla donde desea plantar el siguiente árbol y oprimir el botón derecho del ratón o bien la tecla <Entrada>.** Use esta técnica para plantar los tres restante árboles en las celdillas (40,60), (60,60) y (80,60).

Seguidamente vamos a cambiar algunos de los parámetros globales de la simulación: latitud, rango de fechas y rango de horas diarias del movimiento solar. Estos datos deben introducirse en la ventana Propiedades Simulación, la cual podrá abrirla haciendo clic sobre el ícono Propiedades Simulación de la Barra de Herramientas (Figura 10), en el caso de no encontrarse abierta.

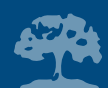

Introduzca los siguientes valores: Fecha inicial = 01/06/2010 (1 de junio de 2010) Fecha final = 01/07/2010 (1 de julio de 2010) Hora inicial =  $7$  ( $7$  a.m.) Hora Final =  $17$  (5 p.m.) Latitud =  $10(10^{\circ} \text{ norte})$ 

Para cambiar el valor de la fecha o de la hora inicial o final debe hacer clic sobre el campo correspondiente y digitando el número o usando las flechas verticales de movimiento de cursor, aumenta o disminuye su valor. También puede abrir un calendario para cambiar la fecha inicial o final haciendo clic sobre el botón azul en forma de "v", situado a la derecha de ambas fechas. El valor 0º de la latitud corresponde al paralelo del Ecuador. En el hemisferio norte la latitud se introduce con valores positivos y en el hemisferio sur con valores negativos. Para introducir valores fraccionarios de la latitud, los minutos y segundos deben convertirse previamente en forma decimal.

En este ejemplo le sugerimos no cambiar el valor de los otros parámetros (cuyo significado será explicado en las Secciones 6 y 7). Tome nota que la hora inicial y hora final se aplican a cada día del período de simulación. Es decir, en este ejemplo cada día entre el 1 de junio y el 1 de julio de 2010, el programa calculará las sombras entre las 7 a.m.−5 p.m. con espaciamientos de una hora. Corra la simulación. ShadeMotion deberá producir el patrón de sombras que se muestra en la Figura 11.

Coloque el puntero sobre alguna de las celdillas de la zona sombreada y observe en la Barra de Estado las coordenadas y la cantidad de horas de sombra acumuladas en dicha celdilla.

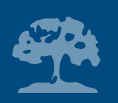

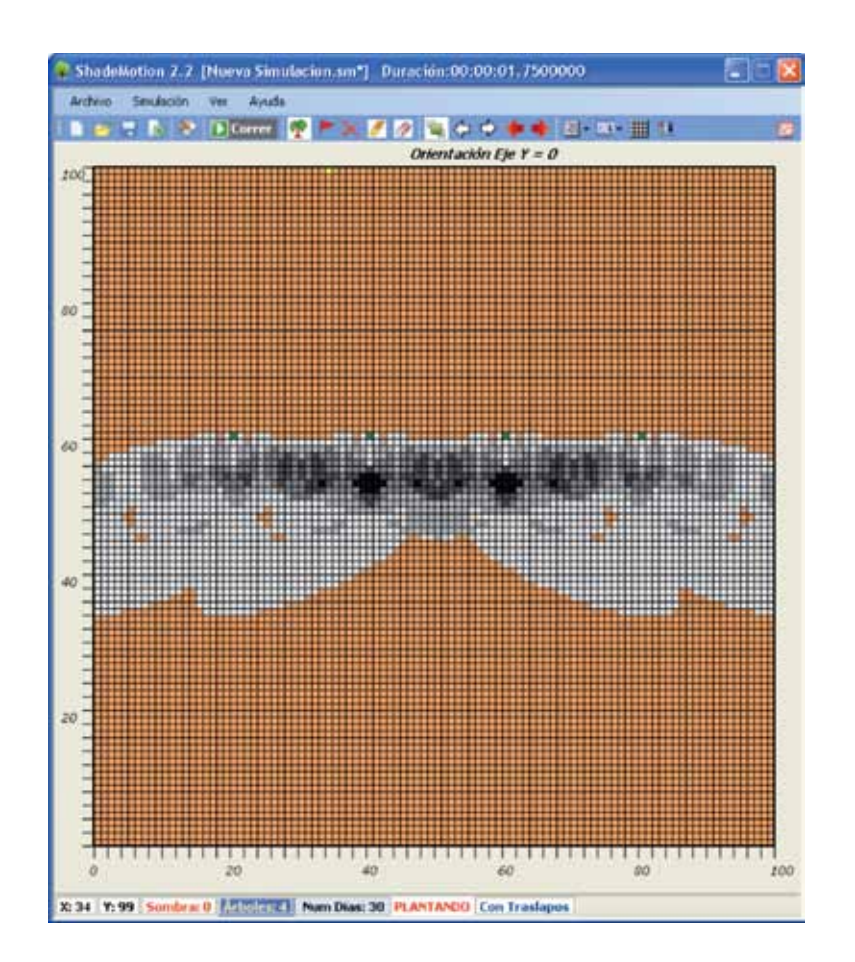

Figura 11. Las distintas tonalidades de gris denotan distintas cantidades de horas de sombra acumuladas durante el período de la simulación.

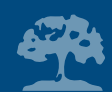

## **5. Algunas operaciones importantes**

Antes de mostrar cómo usar otras opciones del programa ShadeMotion—las cuales amplían la gama de parcelas que se pueden simular—consideramos oportuno contestar algunas preguntas que el lector o lectora ya se haya planteado. También aprovecharemos esta sección para introducir un modo más ágil de sembrar y borrar árboles, haciendo uso del teclado.

## **¿Cómo borrar árboles y sombras del terreno?**

Al final del Ejemplo 1 se vio cómo se puede limpiar el terreno de todos los árboles y sus sombras o cómo se pueden borrar únicamente las sombras. Sin embargo, hay ocasiones en que el usuario no estará interesado en borrar todos los árboles que hay en el terreno, sino solamente algunos de ellos. Hay dos métodos de hacer esto:

- **1. Primer método**: Lleve el puntero del ratón a la celdilla donde se encuentra el árbol y haga clic izquierdo sobre ésta. Cuando la ventana Propiedades Árbol se abre, usted notará que el botón Eliminar se encuentra ahora activado. Haga clic sobre este botón y de esta manera el árbol quedará eliminado.
- **2. Segundo método**: Haga clic sobre el ícono rojo en forma de "X" situado a la izquierda de los dos borradores. Esta acción hace que ShadeMotion salga del estado Plantar y entre en el estado Borrar. Seguidamente lleve el puntero a la celdilla donde se encuentra alguno de los árboles que desea eliminar y oprima cualquiera de los dos botones del ratón o pulse la tecla <Entrada>. Repita esta acción con el resto de los árboles que desea eliminar. Recuerde que

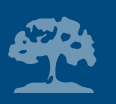

ShadeMotion se encuentra ahora en el estado Borrar y permanecerá en este estado hasta que se le indique lo contrario. Si desea plantar más árboles deberá volver a activar el estado Plantar.

### **¿Cómo plantar y borrar árboles usando el teclado?**

Conducir el ratón hasta una celdilla de coordenadas previamente determinadas puede resultar algo incómodo, debido al pequeño tamaño de las celdillas, especialmente si el terreno es de 200 u.l. x 200 u.l. Debido a ello se ha dispuesto de una manera alternativa para localizar celdillas por medio del teclado, usando las cuatro teclas de movimiento del cursor (teclas con cuatro flechas). Comience a experimentar pulsando las flechas de movimiento del cursor y notará que estas sirven para desplazar por el terreno una celdilla de color amarillo, la cual llamaremos el **punto amarillo**. El punto amarillo siempre comienza su movimiento partiendo de la celdilla más cercana al puntero del ratón y se puede mover en las cuatro direcciones señaladas por las flechas: arriba, abajo, derecha e izquierda. Cuando ShadeMotion se encuentra en el estado Plantar, se puede plantar un árbol llevando el punto amarillo a la celdilla deseada y oprimiendo la tecla <Entrada>. La siguiente tabla muestra, con más detalle, cómo sacar provecho de esta modalidad para sembrar, eliminar o cambiar los parámetros de los árboles.

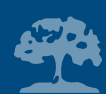

### Tabla 1. Uso de las cuatro teclas del cursor para plantar árboles

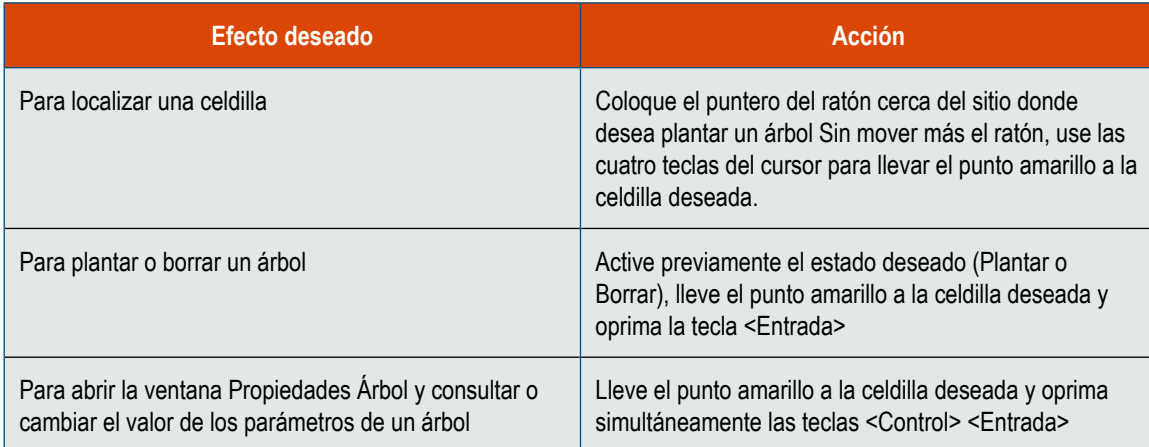

## **¿Cómo guardar una simulación?**

Guardar una simulación significa almacenar todos los datos en un archivo, de modo que la simulación se pueda reproducir en el futuro. ShadeMotion guarda las simulaciones en un formato propio del programa. Bajo este formato se guardan todos los datos introducidos por el usuario, así como el estado en que se encuentra la pantalla. La primera vez que guarde una simulación hágalo con la opción **Guardar como** del menú Archivo. En este momento deberá asignarle un nombre a la simulación. Si no lo hace, ShadeMotion asignará un nombre de oficio (como, por ejemplo, Simulación 1 o Simulación 2). Los archivos de ShadeMotion tienen extensión ".sm" y si usted no agrega esta extensión, el programa lo hará automáticamente. Cualquier cambio posterior en la simulación se debe actualizar con la opción **Guardar** del menú Archivo. Las simulaciones de ShadeMotion también se pueden exportar en forma de archivos de Excel (extensión .xls), lo cual se discute más adelante.

### *Precaución*

Mientras usa las cuatro flechas de movimiento de cursor, el ratón sigue "escuchando", por lo cual se debe procurar no moverlo. El menor movimiento accidental del ratón ocasionará que el punto amarillo regrese a la celdilla más cercana al puntero, como si fuera atraído por un imán, y habrá que comenzar de nuevo.

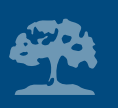

## **6. Afinando detalles y ampliando el repertorio de simulaciones posibles**

En esta sección presentamos otras opciones del programa ShadeMotion que amplían el repertorio de simulaciones que se pueden realizar. Empezamos introduciendo dos parámetros que describen la cantidad de luz que atraviesa una copa—como consecuencia de lo cerrado o abierto del follaje y de su caída y reposición mensual.

### **Densidad de copa**

Al primero de estos parámetros se le llama **densidad de copa** y permite comparar el follaje de copas de distintas especies. Puesto que el follaje de un árbol suele variar durante los meses del año, es necesario que la estimación de la densidad de copa se haga en un momento del año en que el follaje sea máximo. Por ejemplo, una copa cuya densidad es de 80% es aquella que, en su estado de máximo follaje, produce una sombra con un 80% de "zona oscura" y 20% de "agujeros de luz". Los agujeros de luz son introducidos al azar por el programa y cada vez que el Sol cambia de posición son recalculados nuevamente, sin tomar en cuenta su ubicación en el momento precedente. Para asignar un valor a la densidad de copa de un árbol, ajuste este parámetro mediante la manija deslizante Densidad de Copa que se encuentra dentro de la ventana Propiedades Árbol y pulse el botón <Aceptar> para que el cambio tenga efecto.

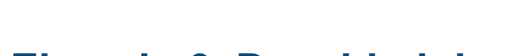

**Ejemplo 3. Densidad de copa**

Abra la ventana Propiedades Simulación y coloque la fecha y hora iniciales y finales en el mismo valor para generar una sombra en un solo momento del día. Plante dos árboles de características idénticas, asignando al primero una densidad de copa de 100% (valor por defecto) y al otro un valor de 60%. Al correr el programa observará una diferencia similar a la que se muestra en la Figura 12.

**Pregunta**. Después de haber corrido una simulación con un sólo árbol cuya densidad de copa es de 50% y por un período de 6 meses, se observa que en el patrón de sombras no se ven agujeros de luz. ¿A qué se debe esto?

**Respuesta**. Puesto que la sombra está en movimiento y los agujeros se generan al azar, un agujero que se genera en un cierto momento puede ser cubierto por la sombra de la copa en un momento posterior. La probabilidad de que los agujeros sean tapados por sombras posteriores aumenta conforme aumenta la duración del período de simulación. Sin embargo, el efecto de los agujeros de luz sigue estando presente y podría apreciarse en los totales de sombra acumulados en cada celdilla. Para

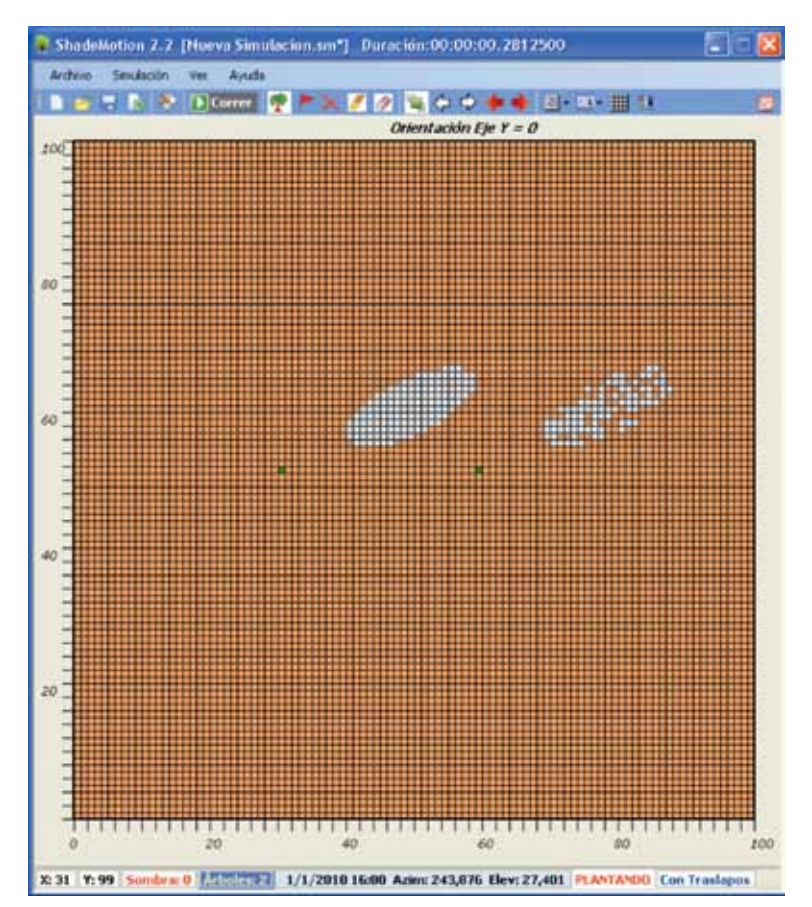

Figura 12. Muestra las sombras de dos árboles con copas de idéntica forma y tamaño, proyectando sus sombras un mismo día y a la misma hora. Las densidades de las copas corresponden al 100% y al 60% respectivamente. Dentro del contorno de la sombra de la derecha, ShadeMotion ha generado al azar un 40% de "agujeros de luz".

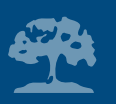

comprobarlo corra otra simulación cambiando solamente la densidad de la copa al 100%. Si se comparan los totales acumulados en celdillas de iguales coordenadas para las dos simulaciones, se podrá comprobar que en el primer caso los totales acumulados son menores que en el segundo caso.

### **La variación mensual del follaje**

ShadeMotion también permite describir las variaciones mensuales de follaje que experimenta un árbol durante su ciclo anual—fenómeno conocido como caducifolia. La variación mensual del follaje se determina en la ventana Propiedades Árbol. Si hace clic sobre el botón Variación de Follaje verá aparecer un panel con doce manijas deslizantes, similares a las que tiene una mezcladora de sonido. Cada manija puede deslizarse entre los valores 0 y 100. El valor 100 corresponde a la cantidad máxima de follaje que el árbol posee durante el año y por tanto corresponde al valor de la densidad de copa. Cuando se simula un árbol cuyo follaje varía durante el año, se deben colocar las manijas en la posición que corresponde a esta variación anual—como si fueran puntos de una curva que describe el ascenso y descenso del follaje, como lo muestra la Figura 13.

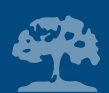

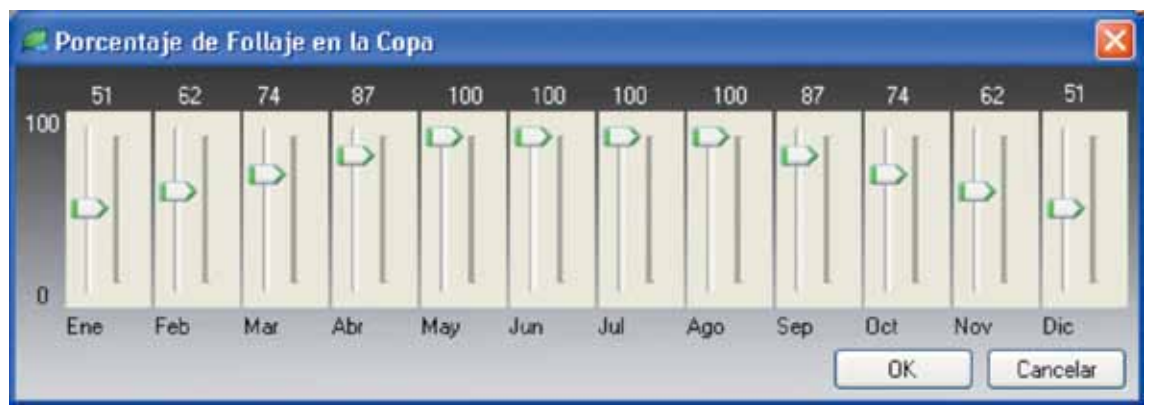

Figura 13. Muestra la disposición de las manijas para una especie que inicia el año con un 51% de su follaje, alcanza su follaje máximo entre mayo y agosto y vuelve a disminuir gradualmente hasta llegar de nuevo al 51% al final del año.

## **Opacidad de la copa en un mes dado**

Llamaremos **opacidad** de una copa en un mes dado, al porcentaje de zona oscura que hay en las sombras que proyecta la copa durante ese mes. La opacidad de la copa en un mes es un efecto combinado de la densidad de copa y del porcentaje de follaje que corresponde a ese mes. Se obtiene multiplicando ambos porcentajes. Para explicar mejor este concepto, supongamos que tenemos un árbol, cuya variación mensual de follaje viene representada por el panel de la figura anterior. Supongamos que el árbol posee una densidad de copa del 50% y calculamos la opacidad de la copa en el mes de enero. Puesto que la manija de enero muestra un valor de 51%, la opacidad o porcentaje de zona oscura de su sombra será igual al 51% del 50%, es decir 0,51 x 0,5  $x 100 = 25,5\%$ .

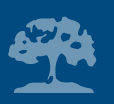

## **El significado de los traslapos de las sombras**

De los totales de horas de sombra acumulados en cada celdilla del terreno, Shademotion hace dos cálculos separados. El primer cálculo, toma en cuenta los traslapos de las sombra de árboles distintos cuando se dan en un mismo momento del tiempo. El segundo, cálculo no los toma en cuenta. Para explicar cuál es la diferencia entre ambos casos, supongamos que en una determinada celdilla, un cierto día del período de simulación, a las 9 a.m., el programa detecta que hay tres árboles proyectando sombra sobre esa celdilla. ¿Se debe contar el aporte de la sombra a la celdilla en ese momento como una unidad (sin traslapos) de sombra o como tres unidades (con traslapos)? Para facilidad del usuario, ShadeMotion calcula ambas posibilidades. La preferencia por una u otra opción depende de los objetivos del usuario. Cuando se trabaja con copas cuya opacidad no es del 100%, donde hay agujeros de luz, parece razonable tomar en cuenta los traslapos, pues el agujero de luz de una copa en un momento dado, puede ser tapado por la sombra de otra copa en ese mismo momento. Por defecto, Shademotion muestra los totales contando los traslapos. Se pueden ver los resultados sin contar los traslapos pulsando el ícono Traslapar Sombras de la Barra de Herramientas (Figura 14).

#### Barra de Herramientas

 $\mathbb{R}$   $\mathbb{R}$   $\mathbb{R}$   $\mathbb{R}$  D Correr

Ícono para alternar entre los estados Con traslapos y Sin traslapos

Figura 14. Ícono para traslapar sombras en la Barra de Herramientas

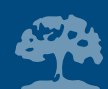

Pulsando el botón nuevamente se regresa a la opción Con traslapos. La opción que está vigente se muestra en la Barra de Estado, donde aparece la leyenda Con traslapos o Sin traslapos. Una forma más ágil de comparar los valores de ambas opciones en una determinada celdilla sin tener que mover el puntero de la celdilla y perder su ubicación, consiste en pulsar simultáneamente la combinación de teclas <CTRL><T>. El efecto de esta combinación es el de alternar entre las opciones Con traslapos y Sin traslapos.

## **Colocación de marcas en el terreno para indicar la presencia de cultivos**

En un sistema agroforestal, en donde además de árboles hay plantas de un cultivo asociado, como café o cacao, el interés es poder señalar las celdillas donde se encuentran las plantas del cultivo, así como conocer la distribución de las sombras, no sobre el suelo, sino a la altura promedio de las plantas del cultivo asociado. Ambas cosas son posibles mediante la introducción de **marcas.** La colocación de marcas permite lo siguiente:

- 1. Señalar la presencia de objetos (cultivos) que no proyectan sino que reciben sombra
- 2. Conocer la distribución de las sombras a cierta altura sobre el nivel del suelo

Para colocar marcas en el terreno, se debe primero activar el estado Marcar de ShadeMotion, haciendo clic sobre el ícono Marcar Terreno (banderín rojo) de la Barra de Herramientas. Una vez activado el estado Marcar, se colocan las marcas pulsando cualquiera de los dos botones del ratón o bien oprimiendo la tecla <Entrada>. Las teclas de movimiento del cursor y el punto amarillo siguen estando disponibles para localizar celdillas.

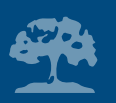

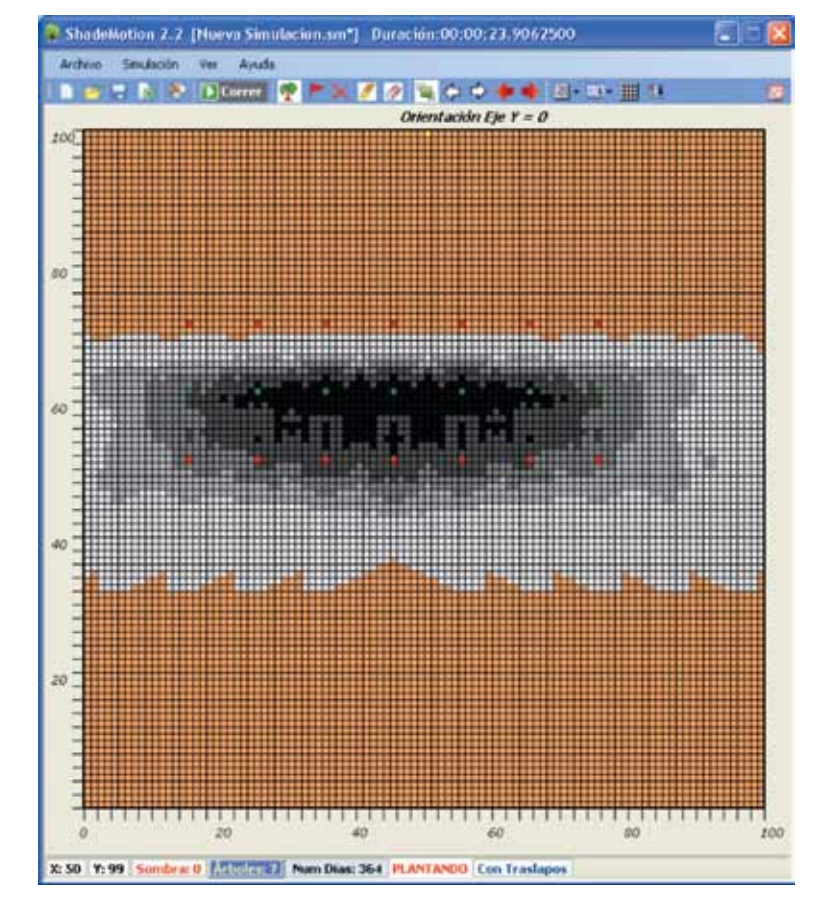

Figura 15. Muestra el patrón de sombras de una hilera de árboles de 20 metros de altura, durante un año, en la latitud -20° (20 grados al sur del Ecuador terrestre). A 10 metros de distancia y a ambos lados de los árboles se han colocado sendas filas de marcas simulando un cultivo asociado para observar la sombra que proyectan los árboles sobre el cultivo. Las marcas tienen una altura de cuatro metros, por lo que la distribución de sombras obtenida corresponde a cuatro metros sobre el nivel del suelo. Puede observarse que a esa altura una de las filas no recibe ninguna sombra durante todo el año.

Para conocer la distribución de sombras a una altura "h" sobre el nivel del suelo, se debe asignar el valor "h" a la altura de las marcas en la ventana Propiedades Simulación. Shademotion calculará entonces la distribución de sombras a una altura "h" sobre el suelo para todas las celdillas de la parcela, no solamente para aquellas donde se encuentran las marcas. En relación a la altura de las marcas, deben tomarse en cuenta las siguientes restricciones:

- 1. Todas las marcas tendrán la misma altura.
- 2. La altura de las marcas debe ser menor que la altura del tronco más pequeño de los árboles plantados en el terreno.
- 3. La altura de las marcas no podrá ser negativa.
- 4. La altura de las marcas sobre terrenos inclinados se mide en dirección vertical y no en dirección perpendicular al terreno.

El valor cero para la altura de las marcas (valor por defecto) corresponde a la distribución de sombras a nivel del suelo.

### **Ejemplo 4. Colocación de marcas sobre el terreno**

Limpie el terreno y plante 10 árboles idénticos en cualquier lugar. Se quiere introducir marcas de cuatro metros de altura, por lo tanto, debemos asegurarnos de que ningún árbol tenga una altura de tronco menor que cuatro metros. Ajuste el rango de la simulación para un

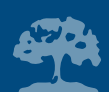

período de dos meses. Ajuste el rango diario de simulación de 8 (a.m.) a 5 (p.m.). Para colocar las marcas se debe hacer lo siguiente:

- 1. Habilite la capacidad de ShadeMotion para colocar marcas haciendo clic sobre el banderín rojo de la Barra de Herramientas.
- 2. En la ventana Propiedades Simulación ponga: Altura marcas = 4 (metros).
- 3. Usando el ratón o las teclas del cursor, coloque cinco marcas en distintos puntos del terreno.
- 4. Corra la simulación y observe el patrón de sombras obtenido.
- 5. Haga clic sobre el ícono Quitar Sombras de la Barra de Herramientas para borrar las sombras sin quitar los árboles ni las marcas.
- 6. Cambie la altura de las marcas al valor 0.
- 7. Corra la simulación nuevamente—el nuevo patrón de sombras debe mostrar alguna diferencia con respecto al anterior. Si no puede percibir la diferencia, una manera de comparar ambos patrones es copiando el estado de la pantalla principal después de cada simulación (primero haga clic sobre la pantalla y luego pulse simultáneamente las teclas <Alt> e <Imp pant>) y pégelos en un documento mediante la operación "pegar" del menú Edición u oprimiendo las teclas <Control> <v> simultáneamente.

Para eliminar las marcas del terreno proceda del mismo modo que se hace para borrar árboles: active el estado Borrar de ShadeMotion haciendo clic sobre el ícono en forma de "X" de la Barra de Herramientas y luego lleve el puntero del ratón o el punto amarillo a la marca que desea borrar. Elimínela oprimiendo cualquiera de los dos botones del ratón o con la tecla <Entrada>. Para borrar toda un área del terreno en donde hay árboles y marcas, arrastre el puntero sobre dicha área, como si fuera el borrador de un lápiz, mientras sostiene el botón derecho del ratón oprimido.

#### *Sugerencia*

Para marcar grandes zonas del terreno puede usar el ratón como si fuera un lápiz. Para ello oprima el botón derecho del ratón y luego arrastre por encima de la zona que desea marcar.

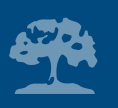

## **7. La proyección de sombras sobre planos inclinados**

Para conocer la posición y distribución de las sombras sobre una parcela plana pero con pendiente, es necesario especificar el valor de dos nuevos parámetros:

- 1. El ángulo de inclinación máxima del terreno
- 2. El ángulo de orientación de la pendiente

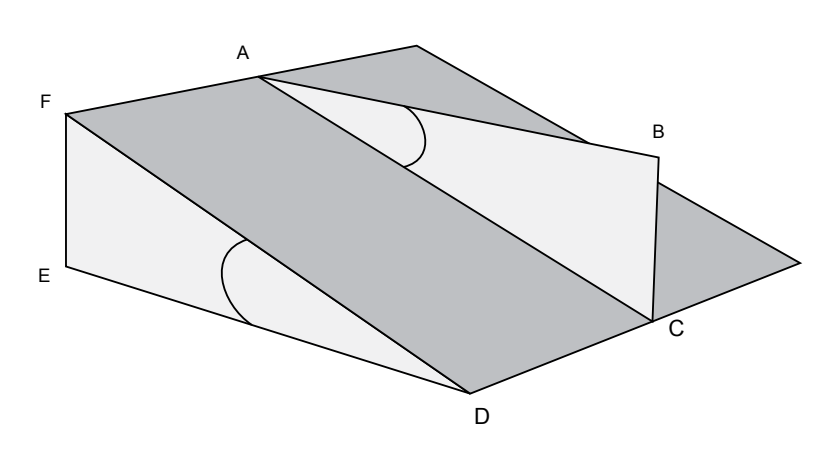

Figura 16. El ángulo de inclinación del terreno EDF es igual al ángulo CAB. Este ángulo se puede determinar midiendo la razón de las longitudes de las líneas BC y AB.

**Ángulo de inclinación máxima.** Sabemos que si se asciende por un terreno inclinado siguiendo una trayectoria recta, el esfuerzo que se requiere para remontar la pendiente depende de la dirección de la trayectoria. También sabemos que existe una dirección para la cual la pendiente y el esfuerzo son máximos. Se define el ángulo de inclinación máxima del terreno, al ángulo que forma una línea de inclinación máxima con el plano horizontal<sup>1</sup>. El valor de este ángulo está comprendido entre 0º y 90º, excluyendo este último valor, que correspondería a un plano vertical.

La medición en el campo del ángulo de inclinación máxima se puede realizar utilizando un nivel, una cinta métrica, una plomada y un trozo de cuerda. Para medir este ángulo determine visualmente una dirección de

1 En un terreno plano inclinado existen infinitas líneas de inclinación máxima, pero todas ellas son paralelas entre sí.

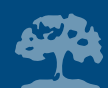

inclinación máxima de la parcela—en la Figura 16 estaría dada por la línea AC. Siguiendo esta dirección, ate los dos extremos de una cuerda a dos árboles o estacas, pero manteniendo la cuerda en posición horizontal (use aquí el nivel de línea). La línea AB de la Figura 16 representa dicha cuerda horizontal. Seguidamente, usando la plomada mida el descenso del terreno—el cual viene dado por la longitud de la línea BC. El cociente BC/AB (es decir, descenso/avance) mide la tangente del ángulo de inclinación máxima, por lo tanto, este ángulo se obtiene como la tangente inversa o arcotangente de dicho cociente.

**Ángulo de orientación de la pendiente**. Para determinar completamente la posición geográfica de un terreno inclinado y plano, es necesario especificar también la dirección cardinal hacia la cual apuntan sus líneas de inclinación máximas. Al ángulo que forman dichas líneas con respecto al norte le llamaremos "ángulo de orientación de la pendiente". Convenimos en medir este ángulo en sentido horario, desde la dirección norte, hasta coincidir con una línea de inclinación máxima en su sentido descendente (Figura 17). El ángulo de orientación de la pendiente puede tomar valores entre 0◦ y 360º . Así por ejemplo, a una pendiente que desciende hacia el norte, le corresponde un ángulo de orientación de 0º, si desciende hacia el sur de 180º, hacia el este de 90º y hacia el oeste de 270º.

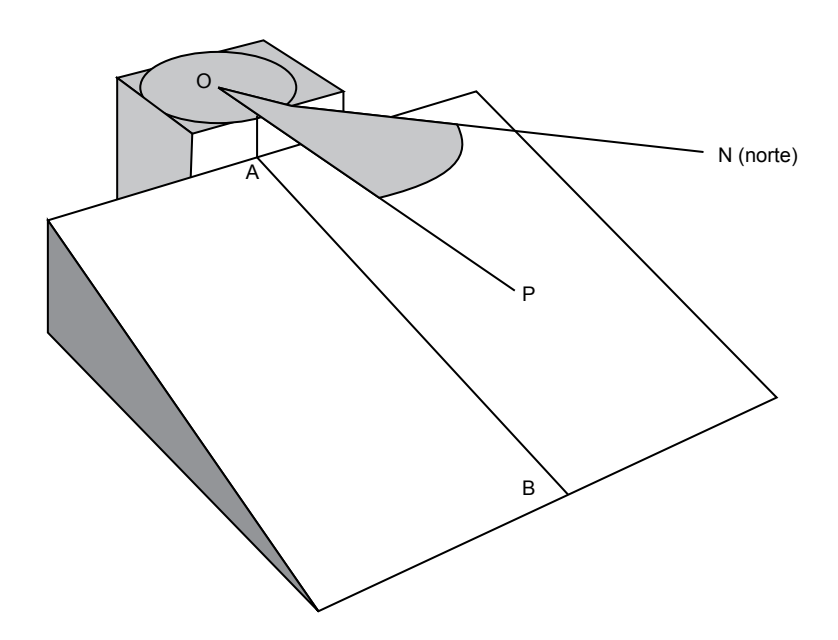

Figura 17. Muestra el ángulo NOP de orientación de pendiente. Las líneas ON y OP se encuentran sobre un plano horizontal imaginario. La línea AB—que es una línea de inclinación máxima—y la línea horizontal OP se encuentran sobre un plano vertical imaginario.

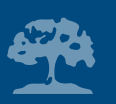

Para medir la orientación de la pendiente sólo se requiere de una brújula. Coloque la brújula en posición horizontal y mida el ángulo girando en sentido horario desde el norte, hasta alinear el indicador de la brújula con la dirección de la inclinación máxima en sentido descendente. En ShadeMotion todos los ángulos deben ser introducidos en grados, pero sus partes fraccionarias (minutos y segundos) se deben introducir en forma decimal.

## **Dirección en que apunta el eje Y del cuadriculado**

Para la correcta interpretación del patrón de sombras de una simulación, es importante tener claro en qué dirección apunta el eje Y del cuadriculado. A continuación se presenta el criterio:

- Para parcelas horizontales: la parte positiva del eje Y del cuadriculado apunta siempre en la dirección norte.
- Para parcelas inclinadas: el eje Y es paralelo a las líneas de inclinación máxima y su parte positiva apunta en el sentido descendente de estas líneas. El usuario debe prestar atención a este detalle para no confundirse, pues cada vez que elige una nueva orientación de pendiente, los ejes coordenados se acomodan en la dirección paralela a la inclinación máxima y las sombras se moverán aparentemente en una nueva dirección dentro del cuadriculado. La dirección en que apunta el eje Y positivo, medido en sentido horario desde el norte, se muestra en la parte superior del cuadriculado del terreno.

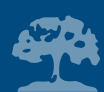

### **Efecto de torcedura**

Cuando los rayos solares inciden "a favor" o "en contra" de las líneas de inclinación máxima, las sombras se alargan o se contraen según el ángulo de incidencia de los rayos con respecto al terreno, pero se mantienen simétricas respecto a una línea imaginaria que va de la celdilla donde está sembrado el árbol al centro de la sombra. Cuando los rayos solares inciden en una dirección distinta a la anterior, ésta simetría se pierde y las sombras muestran un efecto de torcedura respecto a dicha línea imaginaria.

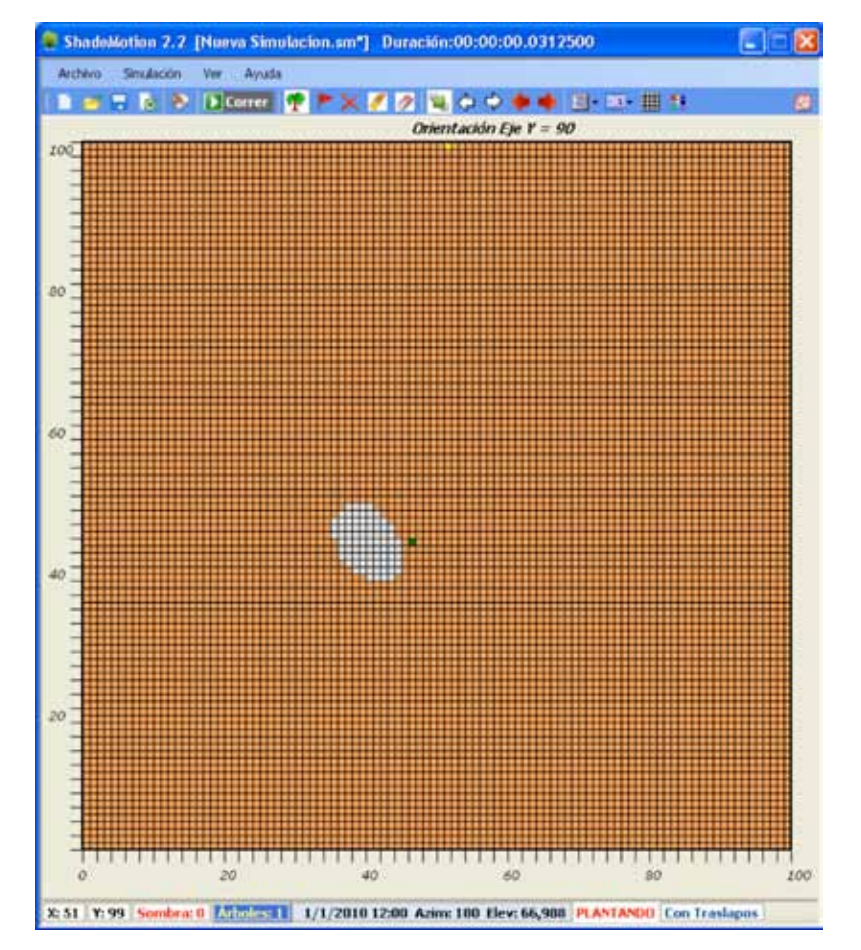

Figura 18.Sombra de una copa en un terreno en donde la inclinación máxima está orientada al este y es de 45º. El eje Y del cuadriculado apunta también al este. La sombra no se mantiene simétrica respecto a una línea que va de la celdilla verde al centro de la sombra--como consecuencia del efecto de torcedura que afecta las sombras en terrenos inclinados.

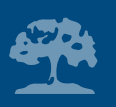

## **8. Unidades de tiempo y longitud**

## **Unidad de tiempo y tiempo de cómputo de una simulación**

En ShadeMotion la unidad de tiempo es lo que determina cada cuánto tiempo se recalcula la posición del Sol y de las sombras durante una simulación. Esta cantidad, que se encuentra en la ventana Propiedades Simulación, se mide en horas y su valor por defecto es una hora. Sin embargo, es posible escoger otros valores para la unidad de tiempo. Entre menor es su valor, más frecuentemente se recalcula la posición del Sol y de las sombras y en consecuencia, el tiempo de cómputo requerido por la simulación aumentará. Las unidades de tiempo inferiores a una hora se deben expresar en forma decimal, por ejemplo, media hora se expresa como 0,5 y 10 minutos como 0,166 (10/60 = 0,166). Una simulación con unidad de tiempo de un cuarto de hora duraría cuatro veces más que si la unidad de tiempo fuese de una hora. Independientemente de cuál sea la unidad de tiempo escogida por el usuario, los totales de sombra acumulados en las celdillas siempre se convierten a horas—asimismo cuando se muestran en la pantalla como cuando se guardan en archivos.

El usuario debe ser cauteloso al emplear unidades de tiempo pequeñas si no desea que las simulaciones consuman mucho tiempo de cómputo. El cálculo de sombras semielipsoidales o cónicas consume mayor tiempo de cómputo que las copas elipsoidales, debido a que hay que verificar más condiciones matemáticas. El empleo de planos inclinados también aumenta el tiempo de cómputo. El tiempo que consume una simulación se muestra en la parte superior de la

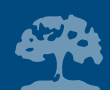

pantalla principal de ShadeMotion, a la derecha de la palabra "Duración", una vez que la simulación ha concluido.

## **¿Cómo cambiar las dimensiones del terreno?**

En todos los ejemplos anteriores, se ha trabajado con un terreno que tiene 100 u.l. de lado. ShadeMotion ofrece dos opciones adicionales de tamaño: cuadriculados de 50 u.l. y 200 u.l. de lado. El área que ocupa en la pantalla el cuadriculado es la misma en todos los casos, pero varía el tamaño de las celdillas. Para cambiar el tamaño del terreno haga clic sobre el ícono "Tamaño del Terreno" de la Barra de Herramientas y seleccione la opción deseada.

## **¿Cuál es el mayor tamaño de terreno que se puede simular con ShadeMotion?**

Si queremos trabajar con el tamaño de terreno más grande posible, se debe usar el cuadriculado de 200 u.l. x 200 u.l. Si se interpreta la unidad de longitud como u.l.=1 metro, esto da un terreno con un área de 200 x 200 = 40.000 metros cuadrados, equivalente a cuatro hectáreas. Si se duplica la unidad de longitud a u.l.=2 metros, cada celdilla tendrá dos metros de lado y un área de cuatro metros cuadrados. El cuadriculado

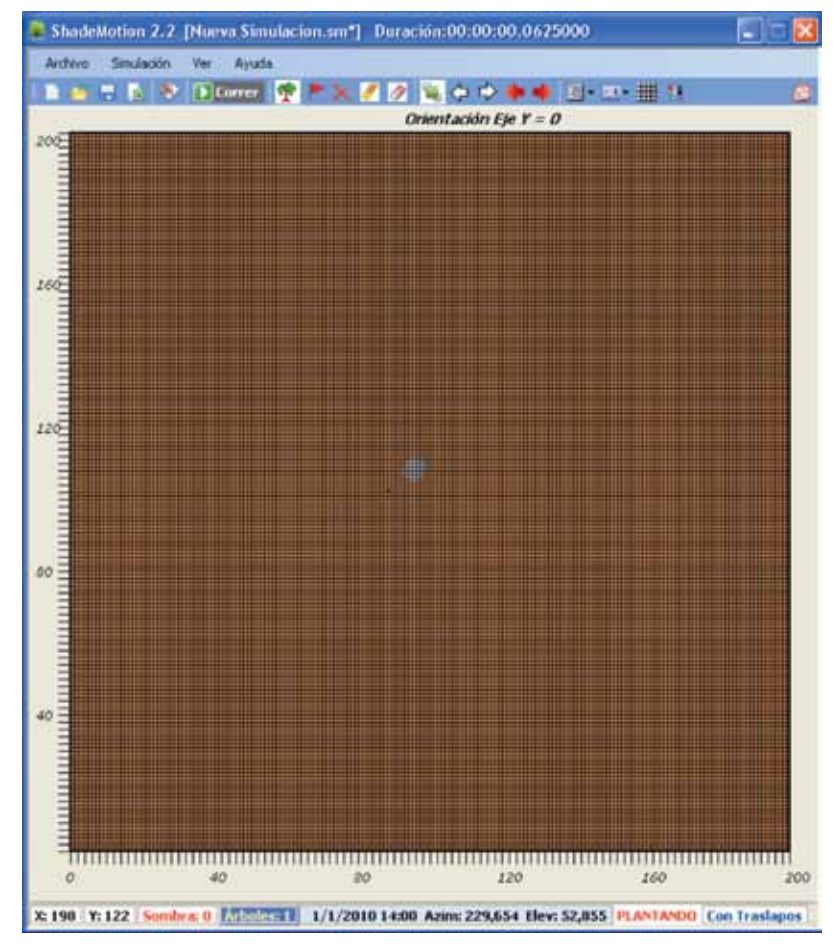

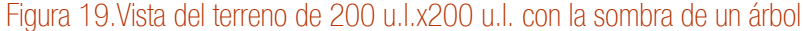

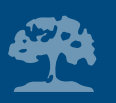

entero medirá 2x200 u.l.= 400 u.l de lado y su área sería de 400x400=160.000 metros cuadros, equivalente a 16 hectáreas. Pero también se deben calibrar los datos de los árboles a estas nuevas unidades: cada antigua medida en metros deberá ser reducida a la mitad. Por ejemplo, si la altura de una copa es ocho metros, en las nuevas unidades debe medir 4 u.l. puesto que 4 u.l.= 4 x (2 m)  $= 8 m$ 

Mediante el truco de duplicar las unidades de longitud sería posible, en principio, aumentar indefinidamente el tamaño de la parcela. Cada vez que se duplica la unidad de longitud se cuadruplica el área de las celdillas y del terreno. Sin embargo, aquí surge un problema: las celdillas son "los puntos" que ShadeMotion utiliza para dibujar las sombras y el programa sólo conoce dos opciones, rellenar o no rellenar las celdillas, no es posible rellenar una celdilla a medias. Si se continúa aumentando el tamaño de la parcela (y de las cedillas), pronto llegará al punto en que el tamaño de la sombra es igual o menor que el tamaño de una celdilla. En tal situación, se habrá sacrificado la precisión en cuanto a la representación de la sombra. Si se utilizan celdillas de dos metros de lado, como en el ejemplo antes expuesto, vimos que el terreno tendría 16 hectáreas y cada celdilla un área de 4 m<sup>2</sup> (esto aún es aceptable en muchos casos). Una nueva duplicación de la unidad de longitud significaría tener un terreno de 64 hectáreas (cuadruplicando de nuevo el área: 16 x 4 = 64), pero ahora cada celdilla tiene cuatro metros de lado y 16 m<sup>2</sup> de área. Es el usuario quien debe decidir hasta donde está dispuesto a aumentar el área a expensas de una pérdida en la precisión con que se representan las sombras.

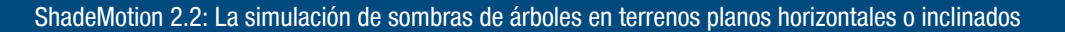

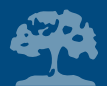

## **Ejercicio de cálculo**

Si está trabajando con la parcela de 200 u.l. x 200 u.l. y decide usar como nueva unidad de longitud 1 u.l. = 1,5 m, indique las nuevas dimensiones del terreno y de las celdillas. Si un árbol tiene un ancho de copa de ocho metros, indique también cómo se debe introducir esta medida en las nuevas unidades de longitud.

**Respuesta** El terreno tendrá ahora 200 x 1,5=300 m de lado, un área total de 300 x 300 = 90 000 m2 (nueve hectáreas). Cada celdilla mide ahora 1,5 metros de lado y tiene un área de 1,5 x 1,5 = 2,25 m<sup>2</sup>. Las medidas de los árboles deben multiplicarse por el inverso de 1,5 = 3/2, que es 2/3, por eso el ancho de copa de ocho metros se debe introducir ahora como 8 x 2/3 = 16/3 = 5,33 u.l.

*Regla para el cambio de unidades de longitud* Si se multiplica la unidad de longitud por un factor k, el área de la parcela y de las celdillas aumenta por un factor k<sup>2</sup> y las medidas de los árboles se deben multiplicar por el factor inverso 1/k.

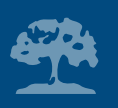

## **9. Cómo exportar simulaciones a excel y cómo cargar archivos tipo comma-separated values (csv)**

### **¿Cómo exportar la simulación a Excel?**

Se pueden exportar los datos de las simulaciones a archivos de Excel usando la opción correspondiente del menú Archivo de la Barra de Menús, o bien utilizando el ícono con el logotipo de Excel (ícono #4) de la Barra de Herramientas. Cuando se exporta una simulación a Excel se generan dos archivos. El primero contiene todos los datos de entrada (los datos introducidos por el usuario) y el otro contiene los datos de salida (el listado de las coordenadas cartesianas de las celdillas y sus respectivos totales de horas de sombra). Estos totales se muestran en dos columnas, las cuales corresponden a los totales Con Traslapos y Sin Traslapos. Con el objetivo de hacer este último archivo más liviano, sólo se incluyen en el listado aquellas celdillas con valores de sombra distintos a cero. El ejemplo que se presenta a continuación servirá para explicar lo anterior de manera más clara.

Supongamos que usted ha construido una simulación de una parcela con cierto número de árboles y la ha guardado primero en el formato propio de ShadeMotion bajo el nombre **parcela.sm**. Usted puede escoger el nombre de una simulación solamente cuando la guarda como archivo ".sm" propio de ShadeMotion. Supongamos que luego de guardar la simulación en formato ".sm" usted decide exportarla a Excel. Al momento de hacerlo se crean dos archivos cuyos nombres el programa asignará automáticamente tomando como base el escogido para el archivo ".sm". En este ejemplo, los nombres de estos dos archivos serían: **parcelapropiedades.xls** y **parcelasombra.xls.** En el

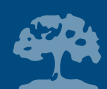

primer archivo quedan registrados todos los datos de entrada de la simulación: las coordenadas de cada árbol; su tipo de copa y sus dimensiones; densidad y variación mensual de follaje de las copas; el día y hora de inicio (así como día y hora final); latitud; unidad de tiempo; altura y posición de las marcas; e inclinación y orientación de la pendiente. El archivo **parcelasombra.xls** está reservado para los datos de salida, es decir, el total de horas de sombra acumuladas en cada una de las celdillas que recibió sombra, con y sin traslapos. Si desea volver a abrir una simulación, deberá guardarla en formato propio de ShadeMotion. Los dos archivos de Excel creados por ShadeMotion sólo se podrán abrir con el programa Excel y no con ShadeMotion.

### **¿Cómo preparar una simulación en un archivo tipo CSV?**

Cuando se quiere construir una simulación con datos tomados en el campo, resulta muy útil digitar estos datos en una hoja de Excel o en un archivo de texto puro, siguiendo el formato conocido como "comma-separated values" (valores separados por comas), cuya extensión es CSV. ShadeMotion puede cargar archivos del tipo CSV. Lo importante al preparar este tipo de archivo es apegarse estrictamente al orden en que deben disponerse los datos, sin agregar ni suprimir ninguna columna. La idea de un archivo CSV es que no tenga ningún formato, excepto el que se puede dar usando la barra espaciadora y la tecla <Enter>; ésta última para indicar la finalización de los registros (en este caso un registro contiene los datos correspondientes a un árbol). La violación de cualquiera de estos dos principios traerá como consecuencia una de las siguientes situaciones: el archivo será rechazado por ShadeMotion (debido a incompatibilidad con el formato esperado), o bien la simulación correrá con datos falsos (produciendo resultados falsos). A continuación se presenta el formato que debe tener el archivo CSV. Si lo prepara en Excel, en la primera fila y empezando en la casilla A1 debe

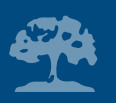

acomodar los siguientes nombres, uno en cada columna y sin separarlos por comas. En el siguiente ejemplo se ha indicado la separación entre las columnas de Excel con el símbolo "/ ".

## **X / Y / TipoCopa / AnchoCopa / AlturaCopa / AlturaTronco / Densidad / Ene / Feb /Mar / Abr / May / Jun / Jul / Ago / Sep / Oct / Nov / Dic**

Los datos del primer árbol se colocan en una línea nueva, empezando en la casilla A2: **50,50,Elipsoidal,3,5,4,90,100,100,100,100,100,100,100,100,100,100,100,100** 

El siguiente árbol comienza en la casilla A3 y así sucesivamente.

Note que los datos globales de la simulación (fecha y hora de inicio y final; latitud; inclinación del terreno; etc.) no se especifican en un archivo CSV. El usuario podrá fijar estos datos a su gusto cuando cargue el archivo en ShadeMotion. Finalmente, para que ShadeMotion pueda leer el archivo de Excel, debe guardarlo con formato CSV. Si el archivo se prepara en un procesador de texto, entonces debe emplear comas para separar las columnas. No debe forzar un cambio de línea con la tecla <Entrada>, sino hasta haber terminado con los datos del árbol, como se muestra a continuación:

**X, Y, TipoCopa, AnchoCopa, AlturaCopa, AlturaTronco, Densidad, Ene, Feb, /Mar,/ Abr, May, Jun, Jul, Ago, Sep, Oct, Nov, Dic (aquí viene el cambio forzado de línea) 50, 50, Elipsoidal, 3, 5, 4, 90, 100, 100, 100, 100, 100, 100, 100, 100, 100, 100, 100, 100 (nuevo cambio de línea) y así sucesivamente hasta agotar todos los árboles.**

Los descriptores como "TipoCopa" deben constar de una sola palabra (por ejemplo, "Tipo Copa" sería interpretado como dos descriptores, lo cual produciría un error). El archivo se debe guardar como texto sin formato, de lo contrario ShadeMotion no podrá cargarlo.

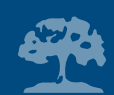

## **10. La posición del sol en el cielo**

En ShadeMotion la posición del Sol se determina por medio de las llamadas **coordenadas horizontales** (existen también otros tipos de coordenadas usadas en astronomía y navegación). Las coordenadas horizontales son las que mejor se adaptan a la forma como las personas en la Tierra perciben la posición del Sol y los astros. Estas coordenadas son: el ángulo de elevación y el azimut o ángulo azimutal. Ambos ángulos dependen del día del año, de la hora del día y de la latitud geográfica en donde se encuentra el observador. El **ángulo de elevación**—también conocido como altitud o altura solar—es el ángulo que forma el plano horizontal con la línea que une al observador con el Sol (ángulo RPS en la Figura 10). **El azimut** es el ángulo que forma el plano vertical norte-sur con el plano vertical que pasa por el Sol y por el observador. En ShadeMotion se mide el azimut desde el norte y en sentido horario<sup>2</sup>. Según este criterio, un azimut de 0º corresponde a la dirección norte, de 90º a la dirección este, de 180º a la dirección sur y de 270º a la dirección oeste.

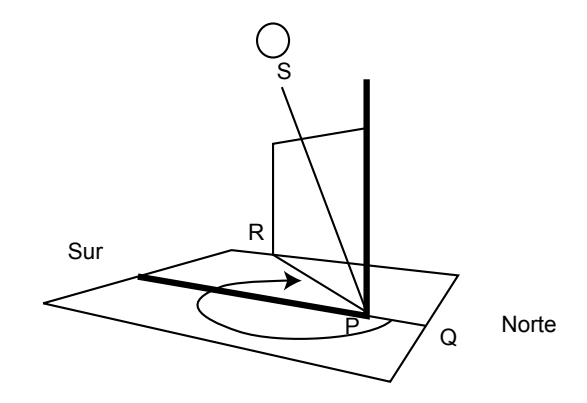

Figura 20. Muestra las coordenadas horizontales de la posición solar. La elevación es el ángulo RPS. El azimut es el ángulo QPR (marcado por la flecha curva). El dibujo muestra un azimut comprendido entre 180□ y 270□ grados (con el Sol del lado sur del cielo) lo que correspondería a alguna hora después del mediodía.

<sup>2</sup> Existen también otros criterios para medir el azimut.

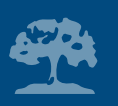

## **11. Un poco de "cosmética"**

## **Cambio de colores (árboles, marcas y terreno)**

La ventana Propiedades Árbol posee una casilla para escoger el color que tendrá la celdilla donde está plantado el árbol. Cada árbol podría tener su propio color, lo cual por ejemplo, permitiría representar diferentes especies arbóreas. También es posible cambiar el color de las marcas y del fondo del cuadriculado, incluso el de las líneas que demarcan las celdillas. Haciendo clic sobre el ícono Configuración Colores, se abrirá una ventana donde se puede cambiar el color a cualquiera de estos elementos. A diferencia de los árboles, todas las marcas deben tener el mismo color. Si no queda conforme con los nuevos colores elegidos y desea recuperar los originales, elija la opción Restaurar Defaults de esta ventana. También es posible mostrar o eliminar visualmente las líneas del cuadriculado del terreno, haciendo clic sobre el botón Mostrar/ocultar líneas (Figura 21).

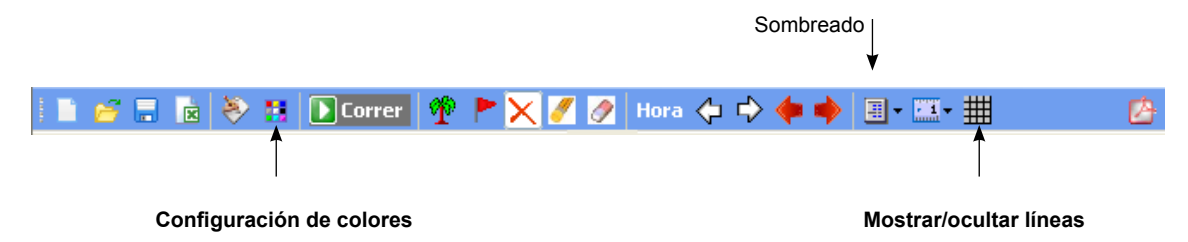

Figura 21. Ícono Configuración de colores en la Barra de Herramientas

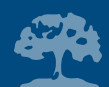

## **Los tres tipos de sombreado**

Haga clic sobre el ícono Sombreado, para escoger uno de los tres tipos de sombreado que ofrece ShadeMotion. La opción Uniforme genera un mapa de un tono gris uniforme, pero sin que se pierda la información numérica sobre el total de horas de sombra acumuladas en cada celdilla. La opción Contraste 1 permite ver cómo se incrementan las horas de sombra conforme los tonos de gris se van acentuando hacia el negro. La opción por defecto Contraste 2 separa las áreas sombreadas en cinco zonas (quintiles). Puede pasar de una opción a otra sin tener que correr de nuevo la simulación.

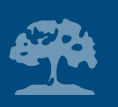

## **12. Las hipótesis sobre las que se basa ShadeMotion**

Todo modelo matemático debe apoyarse en algunas hipótesis simplificadoras, que lo aíslen de factores cuyo comportamiento es altamente caótico o muy difícil de predecir. Considere, por ejemplo, la dificultad que supondría describir el momento en que aparecen nubes en el cielo y la forma exacta que adoptarán, o bien modelar la verdadera forma de la copa de un árbol, constituida por miles de hojas y ramas en constante movimiento por la acción del viento y con formas muy caprichosas debido al hábito de crecimiento de cada especie, a las podas y otras prácticas de manejo. A continuación se enumeran las hipótesis básicas sobre las que se basa el programa ShadeMotion.

- 1. Las copas de los árboles tienen sólo tres posibles tipos de forma: elipsoidal, semielipsoidal o cónica. (En esta clasificación quedan incluidas las copas esféricas y semiesféricas como casos particulares de elipsoides y semielipsoides).
- 2. Se desprecia la sombra proyectada por el tronco.
- 3. El programa no toma en cuenta la posible presencia de nubes en el cielo, con lo cual la simulación da una indicación del valor mínimo posible de sombra (si hay nubes este valor podría ser mayor).
- 4. En el cálculo de la posición del Sol, no se toma en cuenta el efecto de la refracción de los rayos solares en la atmósfera ni los efectos de la radiación difusa.

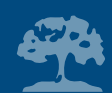

## **13. Apéndice A. El algoritmo de cómputo de ShadeMotion a grandes rasgos**

## **El ciclo básico**

En ShadeMotion el tiempo está constituido por entidades llamadas "momentos". Un "momento" viene dado por un valor de la fecha y la hora del día, lo cual determina, junto con la latitud, la posición del Sol. Si se aumenta la hora en una "unidad de tiempo", se habrá pasado al siguiente "momento", al que corresponderá una nueva posición del Sol. En ShadeMotion el terreno se representa en la memoria del computador por medio de dos matrices cuadradas: M y M', que tienen tantas entradas como celdillas hay en el terreno. En cada celdilla de M se contabiliza el total de horas de sombra recibidos por la celdilla tomando en cuenta traslapos de sombra. En la matriz M' se hace el recuento sin considerar los traslapos. Para un "momento" dado, el programa rastrea el terreno preguntando si en las cedillas algún árbol está contribuyendo con sombra. La pregunta se formula especificando el momento en el tiempo, el árbol y la celdilla. Un ejemplo típico de pregunta sería la siguiente:

*El 2 de mayo de 2009, a las 10 de la mañana, ¿está el tercer árbol de la lista (cuyos parámetros se han especificado) proyectando sombra sobre la celdilla de coordenadas (30, 62)?* 

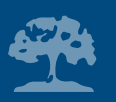

Para contestar esta pregunta, en afirmativo o negativo, Shademotion debe verificar si la celdilla (30, 62) satisface las expresiones analíticas de la sombra que produce el tercer árbol a la fecha y hora mencionadas. En caso afirmativo el programa agrega una unidad de tiempo de sombra al total acumulado en la entrada (30, 62) de la matriz M. Si no se han registrado traslapos la agregará también en la correspondiente entrada de M'. Una explicación somera de la forma que tienen las expresiones analíticas de las sombras se expone a continuación en el Apéndice B. El programa repasa o "barre" continuamente el terreno y la lista de árboles en cada nuevo "momento" del período de simulación, hasta alcanzar el momento final. El "barrido" se realiza en el siguiente orden:

### Celdillas  $\rightarrow$  árboles  $\rightarrow$  tiempo

Esto significa que se empieza recorriendo todas las celdillas para el primer árbol de la lista y el primer momento del rango de simulación, luego se vuelven a recorrer todas las celdillas para el segundo árbol y así hasta agotar la lista de los árboles. Sólo entonces se aumenta el tiempo en una unidad y se repite el ciclo para el siguiente momento de la simulación (se recorren todas las celdillas para el primer árbol, luego para el segundo, etc.). Para un momento dado y un árbol dado, ShadeMotion no examina todo el terreno sino únicamente una zona reducida de forma cuadrada dentro de la cual se encuentra la sombra del árbol. Esto reduce considerablemente el tiempo de cómputo de las simulaciones.

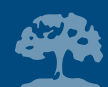

La versión 2.2 de ShadeMotion simula los planos inclinados por medio de planos horizontales virtuales asociados a cada celdilla. El terreno se visualiza como si estuviera formado por terrazas—de manera que las celdillas con igual valor de la coordenada X se encuentran a una misma altura (Figura 22). Esta decisión implica tener que sacrificar que el eje Y apunte siempre en la dirección norte, pero tiene la ventaja de simplificar considerablemente los cálculos de las expresiones de las sombras y reducir los errores por redondeo. Bajo el modelo de las terrazas, preguntar si una celdilla del plano inclinado recibe sombra de un determinado árbol, equivale a preguntar si el árbol proyectaría sombra sobre un plano horizontal virtual que pasa a la altura de esa celdilla y cuyo eje Y apunta en la "misma dirección"3 que el eje Y del plano inclinado. Para contestar esa pregunta, durante el cálculo se debe reemplazar el tronco del árbol por un tronco imaginario, el cual nace a la altura del plano horizontal virtual. La coordenada Y del punto que da la posición del árbol respecto al plano horizontal virtual también debe sufrir un ajuste, debido a que las celdillas del plano inclinado no coinciden con las celdillas del plano horizontal virtual bajo los efectos de una proyección vertical.

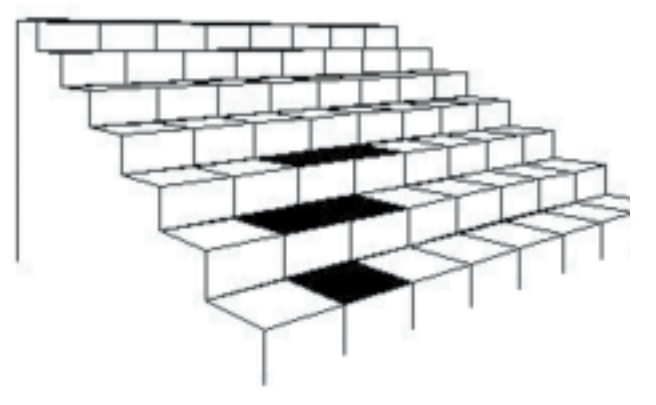

Figura 22. Planos inclinados

<sup>3</sup> Es decir, ambos ejes Y se encuentran sobre un mismo plano vertical.

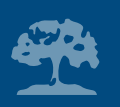

## **14. Apéndice B. Las expresiones análiticas de las sombras**

## **Posición del sol en el cielo**

En ShadeMotion se utilizan las siguientes fórmulas matemáticas para calcular la posición del Sol en el cielo:

$$
hor = 15
$$
 (hora - 12)  

$$
decl = 23.45 \text{ sen } ((360/365) (d + 284))
$$
  

$$
elev = sen^{-1} [cos(lat) \text{ sen}(decl) \cos(hor) + sen (lat) \text{ sen } (decl)]
$$

$$
a\overline{z}im = \cos^{-1} \left[ \frac{\cos(lat) \, \text{sen}(decl) - \text{sen}(lat) \, \cos(decl) \, \cos(hor)}{\cos(elev)} \right]
$$

El significado de las variables es el siguiente:

- hor = ángulo horario
- elev = ángulo de elevación del Sol
- azim = azimut del Sol

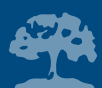

- decl = ángulo de declinación solar
- $hora = hora local$
- d = día (se cuenta de 1 a 365 comenzando el 01 de enero)
- lat = latitud geográfica (positiva al norte del Ecuador, negativa al sur)

La hora local es la que hace corresponder las 12 medio día al momento en que el Sol está en su punto más elevado. La 1:00 pm de la tarde es la hora 13 y así sucesivamente. El ángulo horario "hor" aumenta 15º cada hora y su valor es 0◦ cuando el Sol está en su punto más alto (a las 12 mediodía). Es negativo por la mañana y positivo por la tarde.

### **La sombra de una copa elipsoidal**

Sin entrar en todos los detalles, explicaremos cómo se obtienen las expresiones analíticas de las sombras utilizando como ejemplo el caso de un árbol con copa elipsoidal plantado sobre un plano horizontal. Es un hecho bien conocido que en un sistema de tres ejes cartesianos perpendiculares X, Y, Z, la expresión analítica de un elipsoide circular—es decir, simétrico respecto al eje Z—viene dada por la expresión:

$$
\frac{x^2}{a^2} + \frac{y^2}{a^2} + \frac{z^2}{b^2} = 1
$$

donde "a" representa la mitad del ancho del elipsoide (de la copa) y "b" la mitad de su altura.

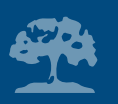

La sombra que proyecta un elipsoide de estas características sobre un plano horizontal tiene la forma de una elipse. La expresión analítica de esta sombra respecto a un sistema de coordenadas cartesianas perpendiculares en el plano X, Y, con el origen ubicado en el centro de la elipse y los ejes X y Y paralelos a los ejes naturales de la elipse es la siguiente:

$$
\frac{x^2}{a^2} + \frac{y^2}{(bcotan(elev))^2 + a^2} \le 1
$$

donde el signo de desigualdad "menor o igual" tiene como objetivo incluir también los puntos interiores a la elipse (para los detalles de la obtención de esta expresión ver: *Quesada F, Somarriba E y Vargas E, 1987. Modelo para la simulación de patrones de sombra de árboles. Serie Técnica, Informe Técnico 118. CATIE, Turrialba, Costa Rica*). Al sistema de coordenadas antes descrito, centrado en la sombra del árbol le llamaremos Sistema de Referencia del Árbol (SRA).

Debido a que en general, habrá más de un árbol sobre el terreno y la sombra de cada uno cambia de posición y de forma en cada momento del tiempo, surge la necesidad de referir todas las sombras a un único sistema de coordenadas fijo—independiente de la posición que tengan los árboles en el terreno—así como de la fecha y la hora. A este sistema de referencia se le llama Sistema de Referencia Universal (SRU). La tarea consiste entonces en llevar la expresión de la sombra elíptica del SRA al sistema universal SRU. Esto se puede hacer utilizando un sistema de coordenadas intermedio que llamaremos Sistema de Referencia B (SRB).

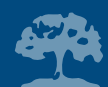

El sistema SRB tiene su origen en el mismo punto que SRA, es decir, en el centro de la sombra, pero con sus ejes apuntando en direcciones fijas: la parte positiva del eje Y apunta al norte (en consecuencia, la parte positiva del eje X apuntan al este). El paso de SRA a SRB se realiza mediante una rotación de los ejes coordenados de SRA alrededor del origen<sup>4</sup>, hasta alinear el semieje Y positivo de modo que apunte hacia el norte. La magnitud del ángulo que se debe rotar es igual a azim + 180º, ya que la sombra se encuentra siempre "desplazada" a 180º con respecto al Sol, es decir, en el lado opuesto al mismo.

El sistema SRU tiene los ejes paralelos a los de SRB (es decir, su semieje positivo apunta también hacia el norte) pero su origen está situado en la esquina suroeste del terreno (en la pantalla esto corresponde a la esquina inferior izquierda del cuadriculado). La Figura 23 muestra los tres sistemas de referencia en el caso de una sombra elíptica.

Veamos cómo afectan estos cambios de coordenadas a la desigualdad que expresa la sombra de una copa elipsoidal en SRA.

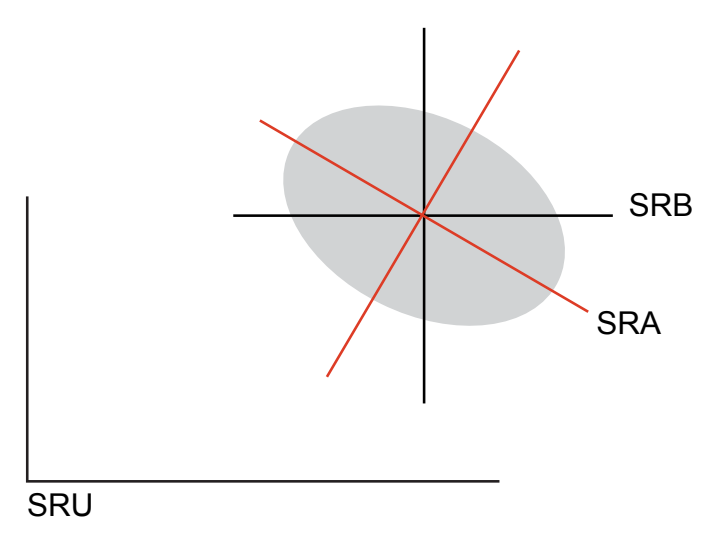

Figura 23. Los tres sistemas de referencia en el caso de una sombra elíptica

<sup>4</sup> En otras palabras, va alrededor de un eje imaginario que pasa por el origen del sistema SRB y es perpendicular al plano XY.

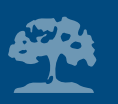

El paso del sistema SRA al SRB se realiza, como se indicó, mediante una rotación de los ejes coordenados. Una rotación por un ángulo de *azim + 180*º transforma las coordenadas de un punto (x, y) respecto a SRA en sus coordenadas (x', y') respecto a SRB del modo siguiente:

$$
x = x' \cos(azim + 180) - y' \sin(azim + 180)
$$
  

$$
y = x' \sin(azim + 180) + y' \cos(azim + 180)
$$

Reemplazando estas expresiones en la desigualdad de la sombra respecto a SRA se obtiene la siguiente expresión para SRB:

$$
\frac{(x' \cos(azim + 180) - y' \sin(azim + 180))^2}{a^2} + \frac{(x' \sin(azim + 180) + y' \cos(azim + 180))^2}{(b \cotan(elev))^2 + a^2} \le 1
$$

Sean (x $_{\rm o}$ , y $_{\rm o}$ )<sup>5</sup> las coordenadas del centro de la sombra referidas al sistema SRU. La relación entre las coordenadas de un punto (x', y') respecto a SRB y sus coordenadas (x'', y'') respecto a SRU está dada por las siguientes ecuaciones, que describen una traslación de los ejes coordenados:

 $^{\rm 5}$  Las coordenadas del centro de la sombra (x $_{\rm o}$ , y $_{\rm o}$ ) dependen de la posición donde se planta el árbol así como de las alturas del tronco y de la copa del árbol.

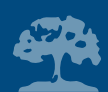

$$
x' = x'' - x_o
$$

$$
y' = y'' - y_o
$$

Llevando éstas fórmulas a la expresión de la sombra respecto a SRB anterior, se obtiene finalmente la expresión de la sombra respecto a SRU:

$$
\frac{((x'' - x_o) \cos(azim + 180) - (y'' - y_o) \sin(azim + 180))^2}{a^2} + \frac{((x'' - x_o) \sin(azim + 180) + (y'' - y_o) \cos(azim + 180))^2}{(b \cotan (elev))^2 + a^2} \le 1
$$

La anterior desigualdad será satisfecha únicamente por las celdillas de coordenadas (x'', y'') que se encuentren cubiertas por la sombra elíptica.

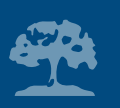

## **15. Apéndice C. requerimentos del sistema para la instalación de ShadeMotion**

ShadeMotion 2.2 es un software de código abierto, propiedad del CATIE (Centro Agronómico Tropical de Investigación y Enseñanza) y distribuido gratuitamente bajo la licencia GNU GPL (General Public License, por sus siglas en inglés).

ShadeMotion ocupa muy poco espacio en el disco de la computadora. El programa fue desarrollado para Windows usando el ambiente de programación Visual Studio de Microsoft. Por esta razón, para su funcionamiento, se requiere que la computadora tenga instalada una versión del .NET Framework de Microsoft. El programa .NET Framework 2.0 se incluye en el CD que acompaña esta publicación y también puede ser bajado de Internet.

## **Instalación de ShadeMotion desde el CD**

El CD que acompaña esta publicación se ha configurado para que inicie la instalación de ShadeMotion 2.2 de modo automático. Si esto no ocurriera, al examinar el CD usted verá los dos íconos que muestra la Figura 24:

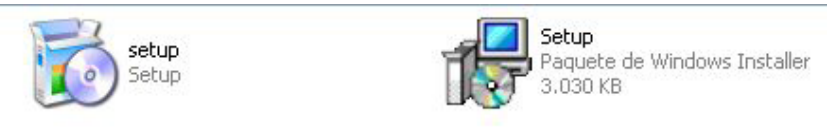

Figura 24: Instalación de Shademotion

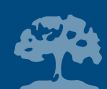

Haga clic sobre el ícono de la derecha para iniciar la instalación. Si en su computadora ya hay instalada alguna versión del .NET Framework, la instalación de ShadeMotion dará comienzo inmediatamente. En caso contrario, se iniciará la instalación de .NET Framework 2.0 y una vez que esta instalación haya terminado, dará comienzo la instalación de ShadeMotion 2.2. Lo único que debe hacer es seguir las instrucciones que aparecen en la pantalla.

## **Recomendación importante**

En el CD que acompaña esta publicación se incluye la versión 2.2 de ShadeMotion. Para consultar si hay una versión más reciente de este programa e instalarlo, diríjase al sitio: www.shademotion.com o a la página Web del CATIE: www.catie.ac.cr

## **Instalación de ShadeMotion desde Internet**

En caso de que desee instalar ShadeMotion desde alguno de estos dos sitios de la red, el proceso sigue una pauta muy parecida a la descrita anteriormente. Primero debe bajar el programa ShadeMotion. Cuando lo va a instalar, si en su computadora no está instalado el programa .NET Framework, el instalador lo conectará automáticamente con el sitio de Microsoft desde donde podrá bajar .NET Framework 2.0 o una versión ulterior. Una vez instalado este programa, puede continuar con la instalación de ShadeMotion.

En la actualidad no se han desarrollado versiones de ShadeMotion para la plataforma Linux o Macintosh.

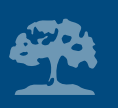

## **16. Referencias bibliográficas**

- Bellow JG, Nair PKR. 2003. Comparing common methods for assessing understory light availability in shaded-perennial agroforestry systems. Agricultural and Forest Meteorology 114: 197- 211.
- Gómez S, Quirós C. 2005. SSV3D: Simulador de sombras vectoriales por radiación solar sobre objetos tridimensionales. Información Tecnológica-Vol. 16 N°4:. 77-82, La Serena, Chile.
- McPherson EG, Rowntree RA. 1998. Geometric solids for simulation of tree crowns. Elsevier. U.S.A.
- Mialet Serra I, Dauzat J, Auclair D. 1999. The use of plant architectural models for estimating radiation transfer within agroforestry-an example for multi-strata coconut-based farming system. Proceedings in international Symposium in Multi-Strata Agroforestry Systems with perennial crops, Costa Rica: 194-197.